Texecom

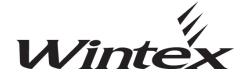

**User Guide** 

INS549-2

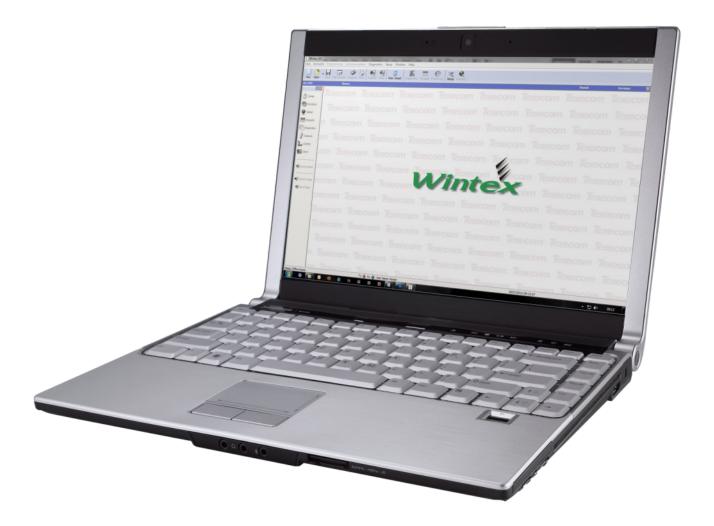

# Contents

| Contents2                                         |
|---------------------------------------------------|
| Introduction3                                     |
| Installation3                                     |
| Starting Wintex3                                  |
| User Logon4                                       |
| User Details5                                     |
| System Access5                                    |
| Panel Access6                                     |
| Accounts/Customers7                               |
| Creating a New Account/Customer7                  |
| Customer Details7                                 |
| Panel Details8                                    |
| Panel Information9                                |
| Open or Alter an Existing Account10               |
| Editing an Account11                              |
| Saving Account Data11                             |
| Viewing Account History11                         |
| Print Account & Panel Details12                   |
| Backup Account Data12                             |
| Restoring accounts13                              |
| Connection Options14                              |
| Connect Locally14                                 |
| Connect Remotely15                                |
| Modem Information17                               |
| Adding a New Modem18                              |
| Texecom USB Modem20                               |
| Wintex Options22                                  |
| Programming the Control Panel23                   |
| Zones & Attributes23                              |
| Programming Areas/Partitions Timers & Options .24 |
| Programming Global System Options25               |
| Remote Keypad Options                             |
| Programming Expander Options27                    |
| Programming Outputs                               |
| Programming Communications Options                |
| Programming Users                                 |
| Connecting with the control panel                 |
| Waiting for the Panel to Call                     |
| Requesting a Call Back                            |
| Disconnecting from the Control Panel              |
| Sending & Receiving Configuration Data            |
| Receiving                                         |
| Sending34                                         |
| Diagnostics                                       |
| Online Status & Control36                         |
| Online Keypad37                                   |
| Event Log37                                       |
| Remote/Anti Code Reset                            |
| Online Printer                                    |
| Changing the Language40                           |

| Menu Commands41                                    |
|----------------------------------------------------|
| Tool Bar Commands42                                |
| Panel Language Editor Premier 412/816/ & 832.43    |
| Introduction 43                                    |
| Enable Panel Language Editor                       |
| Using Panel Language Editor 44                     |
| Starting Translation 45                            |
| Inserting Special Characters 46                    |
| IMPORTANT NOTES 46                                 |
| Updating the Panel Language 47                     |
| Language Manager for <i>Wintex</i> <sup>™</sup> 48 |
| Starting Translation 48                            |
| Creating a New Language .DLL file                  |
| Notes for Translation 49                           |
| Future Versions of <i>WINTEX</i> <sup>™</sup>      |

# Introduction

*Wintex*<sup>™</sup> is a user-friendly Windows<sup>™</sup> based software, designed for use with the *Premier & Premier Elite* Series of control panels, and provides complete upload/ download and systems diagnostics for total control and flexibility. The programme can be used whether connected to a Control Panel or not, to create panel profiles and add and delete customers etc...

Windows is a registered trademark of Microsoft Corporation

### Installation

*Wintex*<sup>™</sup> will function on any Windows PC with an operating system that is XP/2000/Vista & Seven. 32 Bit and 64Bit systems are supported.

*Wintex*<sup>™</sup> can be downloaded from the Texecom website providing you are a Registered Installer. Please visit http://www.texe.com to register.

*Wintex*<sup>™</sup> will be installed in C:\Programme Files\Texecom where C: is the designated hard drive. In the case of 64 bit systems, the programme will be installed in C:\Programme Files (x86)\Texecom.

Once installation is complete you can use Wintex for the first time.

### **Starting Wintex**

To open the program click on the lcon created during setup, if you chose not to create an lcon the application can be started from the programme list under the Texecom folder.

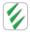

#### The following window will appear.

| Wintex UDL<br>User Accounts | Programming Communications Diagnostics Setup Utilities Window Help                                                                   |
|-----------------------------|----------------------------------------------------------------------------------------------------|
| New Open                    | Image: Save Edit Account: Program Print:     Receive Send     Rem. Reset     Diagnostics: Keypad: Event Log     Setup     Connect    |
| Acc Ref:                    | Name: Panet Version: 🗵                                                                                                    |
| Zones                       | Texecom : Texecom : Texecom : Texecom : Texecom : Texecom : Texecom : Texecom : Texecor                                              |
| Partitions                  | Texecom Texecom : Texecom : Texecom : Texecom : Texecom : Texecom : Texecom : Texecom                                                |
| Keypads                     | n Texecom Texecom Texecom Texecom Texecom Texecom Texecom Texecom Texec                                                              |
| Outputs                     | om Texecom Texecom Texecom Texecom Texecom Texecom Texecom Texecom Texe                                                              |
| Comms                       | com : Texecom : Texecom : Texecom : Texecom : Texecom : Texecom : Texecom : Texecom : Texecom : Texecom : Texe                       |
| Send Update                 | acom Texecom Texecom Texecom Texecom Texecom Texecom Texecom Texecom Texecom Texecom Texecom Texecom Texecom Texecom Texecom Texecom |
| Receive Page                | ecom Texecom Texecom Texecom Texecom Texecom Texecom                                                                                 |
| Send Page                   | execom : Texecom : Texecom : Texecom : Texecom : Texecom : Texecom : Texecom : Texecom                                               |
|                             | Texecom : Texecom : Texecom : Texecom : Texecom : Texecom : Texecom : Texecom : Texecom                                              |
|                             | Texecom : Texecom : Texecom : Texecom : Texecom : Texecom : Texecom : Texecom : Texecor                                              |
|                             | Texecom Texecom Texecom Texecom Texecom Texecom Texecom Texecom                                                                      |
|                             | n : Texecom : Texecom : Texecom : Texecom : Texecom : Texecom : Texecom : Texecom : Texec                                            |
| Status: Offline Read        |                                                                                                    |
| 🎯 🌔                         |                                                                                                    |

# **User Logon**

By default there is no requirement to log on to the programme once opened: it is strongly recommended that you assign individual user names and passwords for any person who will utilise the programme.

### **User Configuration**

Click on User Change User Access. The following screen will appear.

| User Configuration                      | <b>—</b> ×       |
|-----------------------------------------|------------------|
| User Details System Access Panel Access |                  |
| User                                    |                  |
| User Name: Master                       | Change User Name |
| User Options                            |                  |
| ✓ User Enabled                          | Add New User     |
| Enable User Expiry                      |                  |
| User Expiry Date: 30/12/1899            | Delete User      |
| Password Options                        |                  |
| Minimum Password: 6                     | Change Password  |
| User must change password on next logon |                  |
| Enable Password Expiry                  |                  |
| Password Expiry Date: 30/12/1899        |                  |
| √ <u>o</u> k                            | X Cancel         |

By default you are now on the Master user screen. The user name is Master and the default password is 123456. You should change the password from the default as anybody could gain access to the system and control panel accounts. The Master User account has all options enabled by default and cannot be deleted.

To add a new user click on the Add New User button, the following will appear:-

| New User   | <b>—</b>         |
|------------|------------------|
| User Name: | <u>√ o</u> ĸ     |
| Password:  | × <u>C</u> ancel |
| Confirm:   | elp Help         |

Enter a user name and a six digit password and press OK.

The following screen will appear and you can now change the attributes for the user you are creating.

| er Configuration                        | -                |
|-----------------------------------------|------------------|
| User Details System Access Panel Access |                  |
| User                                    |                  |
| User Name: Test 🗸                       | Change User Name |
| User Options                            |                  |
| ✓ User Enabled                          | Add New User     |
| Enable User Expiry                      |                  |
| User Expiry Date: 30/12/1899            | Delete User      |
| Password Options                        |                  |
| Minimum Password: 6                     | Change Password  |
| User must change password on next logon |                  |
| Enable Password Expiry                  |                  |
| Password Expiry Date: 30/12/1899        |                  |
| <u>⊼</u>                                | X Cancel         |

### **User Details**

### User

#### Change user name

use the dropdown list to edit the users name

### **User options**

#### User enabled

If this is selected the user can log in and use Wintex

#### Enable User expiry

If a date is set against said user after this date the user will not be allowed to log in.

### Add New User

(Please see previous page)

#### **Delete User**

This will allow you to delete all details associated with the programmed user.

### **Password Options**

### Minimum Password

This is the minimum length of the password required

#### **User Must Change Password**

If this option is selected the next time the user logs in they must change their password

#### Enable Password Expiry

If this is selected on and a date is set against said user after this date the user will not be allowed to log in because the password has been deleted.

### System Access

If you have more than one user on the system you may want to alter the attributes associated with users, the following can be changed for each user of the system.

| User Configuration                      |                           |
|-----------------------------------------|---------------------------|
| User Details System Access Panel Access |                           |
| User<br>User Name: Test                 | Change User Name          |
| System Access Options                   |                           |
| Edit User Access Options                | Create Customer Accounts  |
| Create New Users                        | Edit Customer Accounts    |
| Delete Users                            | Delete Customer Accounts  |
| Enable/Disable Users                    | Print Customer Accounts   |
| Change User Names                       | View Account History      |
| Change User Passcodes                   | Print Account History     |
| Force User to Change password           | Delete Account History    |
| Set Password Expiry                     | Backup Customer Accounts  |
| Set Password Length                     | Restore Customer Accounts |
|                                         |                           |
|                                         |                           |
|                                         |                           |

### **Panel Access**

As with System Access, you can customise each user to allow or deny access to any of the listed Panel Access Options.

| User Configuration                      |                                    |
|-----------------------------------------|------------------------------------|
| User Details System Access Panel Access |                                    |
| User                                    |                                    |
| User Name: Test                         | ▼ Change User Name                 |
| Panel Access Options                    |                                    |
| Receive Control Panel Data              | Program Zone Options               |
| Receive Control Panel Log               | V Program Partition Options        |
| View Log                                | V Program System Options           |
| Send Control Panel Data                 | Program Equipment Options          |
| Set Panel Date/Time                     | ✓ Program Outputs                  |
| Use Online Diagnostics                  | Program Communication Options      |
| Arm Control Panel                       | V Program Reporting Codes          |
| 📝 Disarm Control Panel                  | V Program User Access Codes        |
| Reset Control Panel                     | V Program Engineer Access Codes    |
|                                         | Allow NVM Locking/Unlocking        |
|                                         | Allow Viewing of User Access Codes |
|                                         |                                    |
|                                         | ✓ QK X Cancel @ Help               |

Once you have completed all of the required changes click OK.

The next time you open *Wintex*<sup>™</sup> you will be prompted to log on.

# **Accounts/Customers**

### **Creating a New Account/Customer**

Click Accounts, New Account...press CTRL+N or press the new button. New

| Tha  | Nour | Account | Dotaila | window | 10  | diaplayad |  |
|------|------|---------|---------|--------|-----|-----------|--|
| i ne | INEW | Account | Details | WILLOW | IS. | displayed |  |
|      |      |         |         |        |     |           |  |

| Oustomer Details Panel Details | Panel Information | 1           |          |                 |
|--------------------------------|-------------------|-------------|----------|-----------------|
| File Name:                     |                   | Notes:      |          |                 |
| Account Ref:                   |                   |             |          | *               |
| Name:                          |                   |             |          |                 |
| Address:                       |                   |             |          |                 |
|                                |                   |             |          |                 |
|                                |                   |             |          |                 |
|                                |                   |             |          |                 |
| Postcode:                      |                   |             |          |                 |
| Tel No:                        |                   |             |          |                 |
| Fax:                           |                   |             |          |                 |
|                                |                   |             |          | T               |
| No. 10 Print                   |                   | <u>A</u> dd | X Cancel | () <u>H</u> elp |

### **Customer Details**

It is possible to create a new account with just an Account Ref, however it is recommended you include as much detail here as possible, this will make it easier to manage the database as it grows.

### **File Name**

This will be generated from the Account Ref

#### **Account Reference.**

This can contain up to 25 characters in length.

#### Name

Enter the Name of the customer.

### Address

Enter the customer Address details.

### Postcode

Enter the Post Code

#### **Tel No:**

Enter the customer contact telephone number

#### Fax:

Enter the Fax number

#### Notes:

Enter any other customer information (E.G. site specific information)

### **Panel Details**

Click on the Panel Details tab to enter the panel information.

### Up to V6

| Edit Account Details                             |                                           |
|--------------------------------------------------|-------------------------------------------|
| Customer Details Panel Details Panel Information |                                           |
| Panel Details                                    | Panel Modem Details                       |
| Panel Type: Premier 48                           | Panel Modem Type: Onboard/Com300          |
| Software Version: 10.x 💌                         | Panel Tel No:                             |
| Serial Number:                                   | Always Connect at 300 Baud                |
| UDL Password: 1234                               | Call Answer Phone Defeat                  |
| Date Installed: 16/01/2012                       | Radio-Pad Details                         |
| LCD Display Type: International                  | Radio-Pad NUA: 23533900<br>Radio-Pad ESN: |
| Country: Unknown                                 | Network Details                           |
| Include Zone Text on Send/Receive                | Host Address:                             |
| Include All Zones on Send/Receive                | Host Address:                             |
| Include All Radio Config when Sending Data       | Host Port:                                |
|                                                  | Connect via WebWayOne SMG                 |
| Brint                                            | V QK X Cancel 🕑 Help                      |

| Customer Details Panel Details Panel Information                                                                                                    |                                                                    |
|----------------------------------------------------------------------------------------------------|--------------------------------------------------------------------|
| Panel Details                                                                                                    | Panel Modem Details                                                |
| Panel Type: Elite 88                                                                                                    | Panel Modem Type: Onboard/Com300                                   |
| Software Version: 2.x                                                                                                    | Panel Tel No:                                                      |
| Serial Number: 2179685                                                                                                    | Always Connect at 300 Baud                                         |
| UDL Password: 1234                                                                                                    | Enable 2-Call Answer Phone Defeat                                  |
| Date Installed: 11/07/2012                                                                                                    | Radio-Pad Details                                                  |
| LCD Display Type: International                                                                                                    | Radio-Pad NUA: 23533900<br>Radio-Pad ESN:                          |
| Country: United Kingdom  United Kingdom  United Kingdom  United Kingdom  United Kingdom  United Al Cones on Send/Receive  United Al Radio Config when Sending Data  United Al Ricochet Config when Sending Data | Network Details Host Address: Host Port: Connect via WebWayOne SMG |

### **Panel Details**

#### Panel Type:

From the drop down list, select the Control Panel type that is fitted at site.

#### **Software Version**

From the drop down list, select the software version that is fitted in the Control Panel. If you do not know the version select the latest (highest number). The first time you connect with the Control Panel, Wintex will prompt you if the software version in the account mismatches the version in the Control Panel.

# NOTE |f

your panel software version is higher than that available in the drop down list, make sure you have the latest version of Wintex<sup>™</sup> installed.

V6.16 & Later

#### **Serial Number**

The Serial Number box will initially be blank, this will be automatically updated the first time you connect with the Control Panel.

#### **UDL Password**

Enter the UDL passcode that is programmed in the Control Panel at site. If one has not been set, it will be the last 4 digits of the engineers code.

# NOTE this must be programmed

#### **Date Installed**

Enter the date that the Control Panel was installed (optional)

#### LCD Display Type

select the Keypad type that is fitted at site (standard or International)

#### Include Zone Text on Send/Receive

Check this box to send/receive all zone text

#### Include All Zones on Send/Receive

In the Panel Tel No. entry box, enter the telephone number (including STD code) for the line that the Control Panel is connected. If you are using the USB-Com Module/IP module you may leave this blank.

#### Include All Radio Config when Sending Data\*

If Wireless Technology is fitted to the control panel check this box

#### Include All Ricochet Config when Sending Data (V6.13 & Later)

Check this box to SEND data the panel when using Ricochet™MT2 Technology on Premier Elite panels

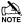

NOTE \*If this box is not checked and **Ricochet™** devices are installed no data will show in **Wintex** 

### **Panel Modem Details**

#### **Panel Modem Type**

From the drop down list, select the modem type that is fitted to the control panel

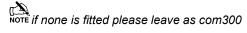

#### **Panel Telephone Number**

enter the telephone number (including STD code) for the line that the Control Panel is connected to. If you are using the USB-Com /IP module you may leave this blank.

#### Always Connect at 300 baud

If there is a RedCare STU connected to the same telephone line as the Control Panel then make sure the Always Connect at 300 Baud box has a tick in it (click on it to toggle). This will force PC modem to communicate at 300 Baud, which is the speed that RedCARE recommend to ensure that the modems do not corrupt the STU data. If this option is "greyed" out the Control Panel is only capable of communicating at 300 Baud.

#### **Enable 2-Call Answer Phone Defeat**

If the Control Panel has been programmed to uses the 2-Call Answer phone defeat option (this is a default parameter), then make sure the Enable 2-Call Answer Phone Defeat box has a tick in it (click on it to toggle). This will force the PC modem to dial out wait then hang up after a pre-programmed delay then dial out again. The Control Panel will only pick up the call on the second time the PC dials out. This allows the Control Panel to be used on the same telephone line as other equipment e.g. fax machines, telephones and answer phones. To program the 2-Call Answer Phone Defeat Delay, see Modem Configuration on page 16

### **Radio Pad Details**

#### **Radio-Pad NUA**

If the panel is fitted with a Radio-Pad and you have a Radio-Pad connected to your PC you can communicate with the panel using the Paknet network. Enter the NUA number of the Radio-Pad that is fitted to the panel in the Radio-Pad NUA input box.

#### **Radio-Pad NES**

Enter the NES details for the Radio-Pad.

### **Network Details**

#### **Host Address**

If the panel is fitted with a COM-IP or a COM-GSM using a fixed IP SIM card, fill in the IP address

#### **Host Port**

Fill in the Port number associated with the IP address from above.

#### Connect via WebWayOne SMG

If the panel is using a WebWayOne or Emizon 21 module the check this box.

### **Panel Information**

#### Panel Information

Shows details of the installed panel.

#### **Software History**

Shows details of major changes to the Control Panels firmware, and the relevant release number.

Click OK to save the account details, this account is now open and you can alter the programming parameters of the control panel.

### **Open or Alter an Existing Account**

### **Customer Accounts**

Click Accounts, Open Account... press CRTL+O or select the open button.

| Account Ref       | Name            | Address              | Site Tel No  | Radio-Pad NUA | Panel Type  | Version |   |            |
|-------------------|-----------------|----------------------|--------------|---------------|-------------|---------|---|------------|
| Test Customer 1   | Wayne Robertson | 42 Chicken Lane En   | 32323455677  |               | Premier 168 | 7.x     |   |            |
| Test Customer 11  | Bill Thomas     | 123 Bench Street En  | 4556322334   |               | Premier 832 | 1.x     |   | Dunlock.   |
| Test Customer 12  | Bob Max         | Steve Street Englan  | 3445656736   |               | Premier 88  | 9.x     |   |            |
| Test Customer 121 | Andy Woodcock   | 88 Monitor Lane Eng  | 344536473567 |               | Premier 816 | 15.x    |   |            |
| Test Customer 13  | Thomas Clive    | 12 Jekins Drive Engl | 0123456789   |               | Premier 24  | 8.x     |   | Delete     |
| Test Customer 16  | Fitz Jerald     | 23 Oldham Rd Engla   | 01706233875  |               | Premier 832 | 13.x    |   |            |
| Test Customer 17  | Wayne Rabbit    | 82 Load Lane Engla   | 234523432423 |               | Premier 88  | 8.x     |   | New        |
| Test Customer 18  | James Sparow    | 11 Country Lane En   | 568656345    |               | Premier 168 | 9.x     |   | <u> </u>   |
| Test Customer 18  | Mark Clive      | 71 Yule Way Englan   | 4513453145   |               | Premier 168 | 10.02   |   | Search.    |
| Test Customer 19  | Alan Mell       | 77 Suagr Coar Engla  | 492392302    |               | Premier 48  | 7.x     |   | - <u>-</u> |
| Test Customer 19  | Steve Asfa      | 44 Well Rd England   | 5465656564   |               | Premier 48  | 10.x    |   | Show All   |
| Test Customer 2   | Andy Heath      | 212 Vile RD England  | 076543212345 |               | Premier 816 | 6.x     |   |            |
| Test Customer 22  | Shelly Hall     | 98 FairFax Lane Eng  | 35245745687  |               | Premier 48  | 9.x     | = |            |
| Test Customer 23  | Mick Jackswon   | 63 Rod Lane Englan   | 75434534665  |               | Premier 640 | 9.x     | - |            |
| Test Customer 23  | Richard Flan    | 77 New Year Drive E  | 64562345625  |               | Premier 48  | 9.x     |   | Print      |
| Test Customer 24  | Nick Heat       | 44 Red Rd England    | 4566234523   |               | Premier 168 | 9.x     |   |            |
| Test Customer 25  | Steve Carol     | 90 Grange Rd Engla   | 6456523423   |               | Premier 88  | 7.x     |   | Email      |
| Test Customer 29  | Stuart Rich     | 33 Road Lane Engla   | 01706233875  |               | Premier 24  | 7.x     |   |            |
| Test Customer 3   | Stepth Moon     | 42 Oak Way Englan    | 1234556789   |               | Premier 88  | 3.x     |   |            |
| Test Customer 30  | Conor Mustard   | 82 Elm Street Engla  | 09876543456  |               | Premier 48  | 7.x     |   |            |
| Test Customer 30  | Jack Beavis     | 23 Head Road Engla   | 979764343    |               | Premier 48  | 9.x     |   | √ Open     |
| Test Customer 32  | Kerry Agate     | 55 Drive Rd England  | 4547873467   |               | Premier 24  | 8.x     |   |            |
| Test Customer 4   | James Higgins   | 22 Road Lane Engla   | 9998887777   |               | Premier 640 | 9.x     |   | X Cance    |
| Test Customer 41  | John Mac        | 11 River Street Engl | 01706233875  |               | Premier 168 | 5.x     |   |            |
| Test Customer 52  | Paul Reed       | 1 Perfect Road Engl  | 67564534231  |               | Premier 24  | 8.x     |   | () Help    |
| Test Customer 6   | Paul Pfau       | 29 Trailer Park Lane | 09856434323  |               | Premier 816 | 14.x    |   |            |
| Test Customer 7   | Paul Smith      | 64 7oo lane England  | 77384737434  |               | Premier 48  | 7 v     | * |            |

Click on the account that you want to use.

#### Delete

delete the selected account.

#### New

Opens the window to create a new account, see previous section.

#### Search

Allows free text search of the following fields:-

- Account Ref
- Name
- Address
- Postcode
- Site Tel No
- Radio-Pad NUA
- Panel Type

#### Show All

Use this button if your search parameters do not find the correct account

#### Print

Prints a list of the accounts shown in the account window.

#### Email

to send the profile of the selected account via email (default program Microsoft™ Outlook)

#### Open

open the selected account.

#### Cancel

cancels the action and closes the window

### **Editing an Account**

Open the Account you wish to Edit.

Click Accounts; Edit Account... press CTRL+E or press the edit button. Edit Account

The Edit Account Details window is displayed:

| Edit Account Details                             |                                                         |
|--------------------------------------------------|---------------------------------------------------------|
| Customer Details Panel Details Panel Information |                                                         |
| Panel Details Panel Type: Premier 168            | Panel Modem Details<br>Panel Modem Type: Onboard/Com300 |
| Software Version: 8.x  Serial Number: 5104512    | Panel Tel No:                                           |
| UDL Password: 1234                               |                                                         |
| Date Installed: 15/11/2011                       | Radio-Pad Details Radio-Pad NLIA: 23533900              |
| LCD Display Type: International                  | Radio-Pad NUA: 23533900<br>Radio-Pad ESN:               |
| Country: United Kingdom                          | Network Details                                         |
|                                                  | Host Address: 10.15.0.109                               |
|                                                  | Host Port: 10001                                        |
|                                                  |                                                         |
| Print Print                                      | V QK X Cancel                                           |

From here you can edit all the settings that have previously saved/stored.

NOTE please see 'Creating a new customer on page 7 for details on how and what to change

### **Saving Account Data**

After making any changes to the accounts programming, the Accounts, Save Account option is enabled. To save changes to disk:

2

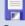

Click on the Save button on the main tool bar (Or press CTRL+S)

NOTE Wintex will prompt you to save the account before it closes, if you do not want to save your changes select "No"

### **Viewing Account History**

Click Accounts, Account History.... The Customer History window is displayed:

| 😵 Custom                                       | er History           |                                     |                                                                                                    |      |
|------------------------------------------------|----------------------|-------------------------------------|----------------------------------------------------------------------------------------------------|------|
| Date                                           | Time                 | Group                               | Description                                                                                                    |      |
| Date<br>05/12/2011<br>05/12/2011<br>05/12/2011 | 15:10:30<br>15:10:47 | Group<br>File<br>Receive<br>Receive | Description<br>Account opened by user Master<br>Control Panel data Received by user: Master<br>Control Panel data Received by user: Master |      |
|                                                |                      |                                     |                                                                                                    | Cose |

Use the scroll bar to scroll up/down through the customer history.

Click on the Close button when finished.

## **Print Account & Panel Details**

Click Accounts, Print Account & Panel Details... press CRTL+P or click on the Print button.

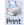

The Print Options window is displayed:

| Print Options                        |
|--------------------------------------|
| Customer<br>Customer Account Details |
| Panel Programming                    |
| Zone Programming                     |
| Partition/Area Programming           |
| Global System Programming            |
| Keypad Programming                   |
| Expander Programming                 |
| Output Programming                   |
| Communicator Programming             |
| V User Programming                   |
| Print Qose                           |

Select the options you require to print.

Click on the Print button, the Print window is displayed:

| Print         |                                        |                             |
|---------------|----------------------------------------|-----------------------------|
| Printer       |                                        |                             |
| <u>N</u> ame: | RICOH Aficio 1032 PCL 5e               | ▼ <u>P</u> roperties        |
| Status:       | Ready                                  |                             |
|               | RICOH Aficio 1032 PCL 5e<br>10.60.1.29 |                             |
| Comment:      | 10.60.1.29                             |                             |
|               |                                        |                             |
| Print range   |                                        | Copies                      |
| Al            |                                        | Number of <u>c</u> opies: 1 |
| Pages         | from: to:                              |                             |
| Selecti       | on                                     | 11 22 33 Collate            |
|               |                                        |                             |
|               |                                        | OK Cancel                   |
|               |                                        |                             |

Select the Printer you wish to send the print job to and then click on the OK button.

### **Backup Account Data**

Click Accounts | Backup Account Data... The Account Data Backup window is displayed.

| Account Data Backup                                              | X      |
|------------------------------------------------------------------|--------|
| 1. Insert Disk into backup drive                                 |        |
| 2. Click on "Browse" to select the location of the backup folder | Browse |
| 3. Click "Start" to backup account data                          |        |
|                                                                  |        |
|                                                                  |        |
| Backup Folder Not Defined - Use "Browse" to setup                |        |
| Start                                                            | Close  |

If you are backing the account data onto a removable media (floppy disk) then insert the disk into the drive.

Click Browse... to select the location of the backup folder:

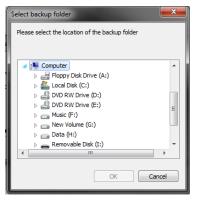

Click on the required drive/folder and click OK to accept.

Click start to copy the opened account data to the backup location.

### **Restoring accounts**

This feature can be used if you import an account from another computer or from a USB stick,

Click Accounts, Restore Account Data... The Account Data Restore window is displayed.

| Account Data Re               | store                     |                                 |                  | <b>×</b> |
|-------------------------------|---------------------------|---------------------------------|------------------|----------|
| 1. Insert Disk ir             | nto source drive          | •                               |                  |          |
| 2. Click on "Bro              | wse" to select            | the location of th              | e restore folder | _        |
| 3. Click "Read D              | )isk"                     |                                 |                  |          |
| 4. Select/desel               | ect the files to b        | e restored and cl               | ick "Restore"    |          |
|                               |                           |                                 |                  |          |
|                               |                           |                                 |                  |          |
|                               |                           |                                 |                  |          |
|                               |                           | "Browse" to setup               |                  |          |
| Restore Folder<br>Account Ref | Not Defined - Use<br>Name | "Browse" to setup<br>Panel Type | File Date/Time   | Status   |
|                               |                           |                                 | File Date/Time   | Status   |
|                               |                           |                                 | File Date/Time   | Status   |
|                               |                           |                                 | File Date/Time   | Status   |
|                               |                           |                                 | File Date/Time   | Status   |
|                               |                           |                                 | File Date/Time   | Status   |
|                               |                           |                                 | File Date/Time   | Status   |

Click Browse... to select the location of the restore folder:

| Select restore folder                                                                                                    |
|----------------------------------------------------------------------------------------------------|
| Please select the location of the restore folder                                                                                                    |
| C:\\Work\Customer Wintex\01_01_2011                                                                                                    |
| Favorites                                                                                                    |
| My Music                                                                                                    |
| a 🔰 Downloads                                                                                                    |
| Computer                                                                                                    |
| a 퉬 Work                                                                                                    |
| Description of the second second s |
| a 퉬 Customer Wintex                                                                                                    |
| 01_01_2011                                                                                                    |
| 01_10_2011                                                                                                    |
| 01_12_2011 💌                                                                                                    |
| OK Cancel                                                                                                    |

Click on the required drive/folder and click OK to accept.

Click Read Disk to read the available accounts on the restore disk. The accounts and information will be displayed:

| Account Data Res   | tore                |                    |                     | ×                  |
|--------------------|---------------------|--------------------|---------------------|--------------------|
| 1. Insert Disk in  | to source drive     |                    |                     |                    |
| 2. Click on "Brow  | vse" to select      | the location of th | e restore folder    | Browse             |
| 3. Click "Read D   | isk"                |                    |                     |                    |
| 4. Select/desele   | ect the files to be | e restored and cl  | ick "Restore"       |                    |
|                    |                     |                    |                     |                    |
| Restore Folder     | C: \Users\preed.TE  | XE\Downloads\Worl  | <th>10_2011</th>    | 10_2011            |
| Account Ref        | Name                | Panel Type         |                     | Status             |
| ip1.1              |                     | Premier 412        | 01/09/2011 11:00:46 |                    |
|                    |                     |                    |                     |                    |
|                    |                     |                    |                     |                    |
|                    |                     |                    |                     |                    |
|                    |                     |                    |                     |                    |
|                    |                     |                    |                     |                    |
| Select <u>A</u> ll | eselect All         | estore             | Read [              | Disk <u>C</u> lose |

Click (Ctrl + Click to multi-select) on the accounts you want to restore.

Click Restore to restore the selected accounts.

NOTE if the account is locked with a password, please contact technical support.

# **Connection Options**

Connection can be achieved either locally or remotely. First you need to set up the connection method or methods that are to be used.

### **Connect Locally**

### PC COM

If you are using a PC com this will be at default assigned to Com1, as this is a serial device, no drivers will be needed for this device.

### **USB Com**

Connect the USB com to your PC and to one of the Com ports on the Control panel. Windows<sup>™</sup> will automatically install the required drivers. If the drivers do not automatically install, they can be located in the folder that Wintex has been installed in, for example C:\Programme Files\Texecom\Wintex\FTDI Drivers\. To install the drivers use the Update Driver function in Device

Manager. The device that needs updating will be shown with this symbol ~~

Once the drivers have been installed the USB Com be automatically assigned to an available Com Port on your PC, to see which com-port is being used by your PC go to 'Device Manager' and look under 'Ports' (It will be read by the PC as a 'USB Serial Port') The port number assigned will be between 1 & 16

| NOTE The com port will only show once the USE | Com is connected to the panel and has power. |
|-----------------------------------------------|----------------------------------------------|
| Device Manager                                |                                              |
| Eile Action View Help                         |                                              |
|                                               |                                              |
|                                               |                                              |
|                                               |                                              |

### Assign the correct Port

When using either the PC Com or the USB Com you must tell *Wintex*™ which port number to use.

Click Setup, Setup Modem...press CTRL+M or select the button 'setup' Setup.

The Modem Settings and Options window is displayed, at this point select the PC Com Tab. This tab is used for both the PC-Com and the USB Com.

| Modem Settings and Options                                                   | x  |
|------------------------------------------------------------------------------|----|
| Modem <u>1</u> Modem <u>2</u> <u>PC-Com</u> <u>R</u> adio-Pad <u>I</u> CP/IP |    |
| PC-Com Options                                                               |    |
| Connect using: COM4 -                                                        |    |
|                                                                              | -1 |
|                                                                              |    |
|                                                                              |    |
|                                                                              |    |
|                                                                              |    |
|                                                                              |    |
|                                                                              |    |
|                                                                              |    |
|                                                                              |    |
|                                                                              |    |
| √ QK X Cancel 🕑 Help                                                         |    |

Using the drop down box you can select which com-port is being used, once the selection is made select 'OK'.

 $\overline{ore}$  this is not the com-port of the control panel, this is the comport being used by the PC.

### Com IP

When connecting via IP you should first make sure you have entered the correct details in the Panel Details Tab of the customer account. This can be found on Page 9. You will also need to ensure the Control Panel has been configured correctly. Please see the relevant Control Panel installation manual, and the instructions that came with the Com-IP.

NOTE When connecting locally via IP you must either plug the Com-IP into a router, or if directly connecting to Com-IP from the PC use a crossover cable.

#### Modem Settings & Options TCP/IP

#### Ricochet<sup>™</sup> Monitor Connection (V6.13 & later only)

This box is used to determine which port to use to connect to Ricochet<sup>™</sup> Monitor, and should only be used when connection to V2.XX Elite panels and V2.XX Expanders.

| Modem 1 Modem 2      | PC-Com Radio-Pad TCP/IP |
|----------------------|-------------------------|
| TCP/IP Options       |                         |
| Packet Size:         | 64 🔹                    |
| Packet Time-Out:     | 5 Seconds 🗸             |
| Ricochet Monitor Cor | nnection                |
| Local Port:          | 10010                   |
| Enabled:             |                         |
| Enabled:             | V                       |
|                      |                         |
|                      |                         |
|                      |                         |

NOTE Under normal circumstance there will be no need to change the packet size & Packet Time-Out options shown above.

### **Connect Remotely**

Connection can be made remotely in a number of ways, this section details the requirements for each connection type.

#### Com IP

To setup the IP connection, please see the previous section for regarding the setup for Local IP connection, the principle is basically the same.

### **Radio-Pad Connection**

Click Setup, Setup Modem...press CTRL+M or select the button 'setup' Setup The Modem Settings and Options window is displayed, at this point select the Radio Pad tab;

| Modem Settings and Options                                                   |   |
|------------------------------------------------------------------------------|---|
| Modem <u>1</u> Modem <u>2</u> <u>P</u> C-Com <u>Radio-Pad</u> <u>T</u> CP/IP |   |
| Radio-Pad Options                                                            |   |
| Connect using: COM4 -                                                        |   |
|                                                                              |   |
|                                                                              |   |
|                                                                              |   |
|                                                                              |   |
|                                                                              |   |
|                                                                              |   |
|                                                                              |   |
|                                                                              |   |
|                                                                              |   |
| √ <u>QK</u> × <u>Cancel</u> ♥ <u>H</u> elp                                   | ] |

Using the drop down select which com-port is to be used.

To program the Radio-Pad Number to be used for connection please see Radio-Pad setup on page 9

#### **Connect via Com GSM**

#### Connect over GSM

To connect to the Control Panel via GSM you will need a SIM card with data services enabled, and a Modem for your PC. The Data Number should be entered into the as the Panel Tel No. See page 9 for details. Also see the installation manual for the COM-GSM.

#### **Connect over GPRS (IP)**

To connect via GPRS you will need a fixed IP SIM card, you will be given the IP address and Port number by your service provider. Enter the relevant details in the customer account. See page 9 for details. Also see the installation manual for the COM-GSM.

### Connect via WebWayOne SMG

If the control panel is fitted with a WebWayOne module make sure you have programmed this correctly on the control panel, and entered the relevant details in the Customer Account. See page 9 and make sure to check the Tick Box.

### **Modem Connection**

Click Setup, Setup Modem ... press CTRL+M or select the button 'setup

The Modem Settings and Options window is displayed.

| Modem Settings and Options        | <b>•••</b>                  |
|-----------------------------------|-----------------------------|
| Modem 1 Modem 2 PC-Com Radio      | -Pad <u>T</u> CP/IP         |
| Modem 1 Options                   |                             |
| Connect using: COM2 -             | Baud Rate: 4800 🔻           |
| Modem Type:                       |                             |
| Texecom USB-Modem                 | ▼ _                         |
| Configuration Setting:            |                             |
| ATFC1S99=44^M                     |                             |
| V21 (300 Baud) Setting:           | V22bis (2400 Baud) Setting: |
| S30=64                            | S30=4                       |
| 2-Call Answer Phone Defeat Delay: | 11                          |
| PC Call-Back Identenfication No:  | 1 •                         |
| Modem Data Packet Size:           | 32 -                        |
|                                   | J                           |
| <u>√ 0</u> ĸ                      | Cancel 🕑 Help               |

### **Modem Options**

#### **Connect Using**

Select the Com Port that the modem is connected to. This can be set to Com1 - Com 16 (this will be the comport number of your USB on your PC, this can be obtained from device manager on your PC when the modem is connected and powered)

#### **Baud Rate**

Select the Baud Rate that the modem will use.

#### Modem Type

Select the Modern type from the drop down selection box.

NOTE When you select a modem the Configuration String for the selected modem is also loaded and displayed in the Configuration String edit box. If required the selected modern may be edited by clicking on the 'Edit Modern button'. This will display all configuration information for the selected modem:

| Name Texeco         | m USB-Modem     |                      |             |
|---------------------|-----------------|----------------------|-------------|
| Commands            |                 | Return Codes         |             |
| Initialize          | ATZ^M           | <u>O</u> kay         | ОК          |
| Dial                | ATDT            | Connect              | CONNECT     |
| Dial <u>s</u> uffix | ΛM              | Busy                 | BUSY        |
| Cance <u>l</u> Dial | ΛW              | Voice                | VOICE       |
| Hangyp              | ~~~+++~~~ATH0^M | N <u>o</u> Carrier   | NO CARRIER  |
| Ans <u>w</u> er     | ~~~ATA^M        | No Dial <u>t</u> one | NO DIALTONE |
| Configure           | ATFC1S99=44^M   | Error                | ERROR       |
| /21 (300 Baud)      | S30=64          | Ring                 | RING        |
| /22bis (2400 Bau    | d) S30=4        |                      |             |
|                     |                 |                      |             |

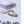

### **Modem Information**

### Commands

#### Name

The Name of the selected modem. (This cannot be changed through Wintex)

#### Initialize

The command used to reset the modem, normally ATZ ^ M.

#### Dial

The command used to dial, normally ATD.

#### **Dial suffix**

The command used to initiate the dialling sequence, normally  $^{M}$ .

#### **Cancel Dial**

The command used to cancel a dialling attempt, normally ^M.

#### Hangup

The command used to hang up the modem, normally  $\sim \sim \sim + + + \sim \sim \sim ATH0^{M}$ .

#### Answer

The command used to answer an incoming call, normally ~ATA^M.

#### Configure

The custom configuration string see Modem Configuration String Guidelines below

#### V21

The parameter for 300 baud speed used by the panel, normally S37=3

#### V22bis

The parameter for 2400 baud speed used by the panel, normally S37=6

#### **Return Codes**

#### Okay

The modem response to a valid command, normally OK.

#### Connect

The modem response when connected with another modem, normally CONNECT.

#### Busy

The modem response when a busy line is detected, normally BUSY.

#### Voice

The modem response when a voice response is detected, normally VOICE.

#### **No Carrier**

The modem response when a carrier could not be detected, normally NO CARRIER.

#### No Dialtone

The modem response when a no dial tone is detected, normally NO DIALTONE.

#### Error

The modem response to an invalid command, normally ERROR.

#### Ring

The modem response when ringing is detected, normally RING.Adding a new Modem

## Adding a New Modem

### **Modem Database**

Click Setup/Modem Database you will be presented with the following screen

| Modem Database                 | X     |
|--------------------------------|-------|
| Ademco Compass                 |       |
| Billion 56Kbps External        |       |
| BT Speedway                    |       |
| Cardinal 2400 MNP              |       |
| Creative Modem Blaster USB     |       |
| Dynalink 1414VQH               | =     |
| ESS ES56 CHV-PI *              | -     |
| Everex 12e External (EV-936)   |       |
| Everex 24e External (EV-945)   |       |
| Generic Hayes                  |       |
| Hayes Personal Modem 2400      |       |
| Hayes SmartModem 1200 External |       |
| Hayes SmartModem 1200B Full    |       |
| Hayes SmartModem 1200B Half    |       |
| Hayes USB V92 Series 0375      |       |
| Motorola SM56 PCI SPEAKERPHONE |       |
| Multi-Tech MT5600 ZDXE         |       |
| Multi-Tech ZDX                 |       |
| Nokia Phone                    |       |
| Pace Linnet 34 Plus            | -     |
|                                |       |
|                                | -     |
| Add Edit Delete                | Close |
|                                |       |

### Add

Click Add you will be presented with the following screen

| Name                |                      |
|---------------------|----------------------|
| Commands            | Return Codes         |
| Initialize          | Qkay                 |
| Dial                | Connect              |
| Dial <u>s</u> uffix | Busy                 |
| Cancel Dial         | Voice                |
| Hangup              | N <u>o</u> Carrier   |
| Ans <u>w</u> er     | No Dial <u>t</u> one |
| Configure           | Error                |
| V21 (300 Baud)      | Ring                 |
| V22bis (2400 Baud)  |                      |

Type the name of the new modem and then click OK.

The New Modem is now in the list of available modems, select it and click on edit The screen will appear as follows with default values added.

| Commands            |                 | Return Codes         |             |
|---------------------|-----------------|----------------------|-------------|
| Initialize          | ATZ^M           | Qkay                 | ОК          |
| <u>D</u> ial        | ATD             | Connect              | CONNECT     |
| Dial <u>s</u> uffix | M               | Busy                 | BUSY        |
| Cance <u>l</u> Dial | ۸M              | Voice                | VOICE       |
| Hangup              | ~~~+++~~~ATH0^M | N <u>o</u> Carrier   | NO CARRIER  |
| Ans <u>w</u> er     | ~ATA^M          | No Dial <u>t</u> one | NO DIALTONE |
| Configure           |                 | Error                | ERROR       |
| V21 (300 Baud)      |                 | Ring                 | RING        |
| V22bis (2400 Bau    | d)              |                      |             |

Edit the relevant fields to add the details supplied by your modem manufacturer and click OK.

Your New Modem is now ready to use.

### **Editing the Modem INI file**

You can add a new modem by editing the modem INI file which is located in the following directory.

C:\Program Files\Texecom\Wintex

To add a new modem open the file and add the name of the modem to the list.

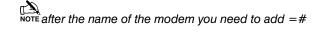

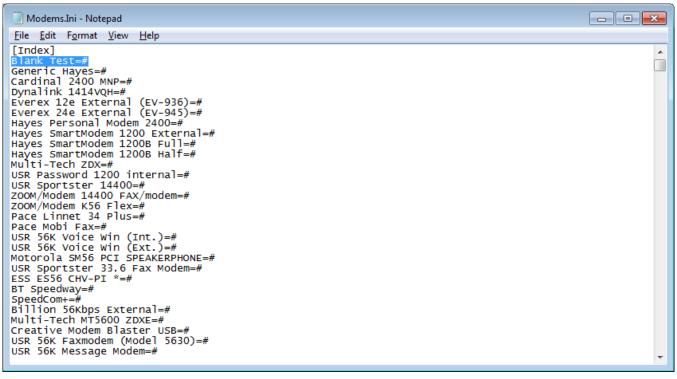

After saving the file if you go back to *Wintex*<sup>™</sup> you will see the modem you have added.

Once the new modem is in the drop down list, you can make any changes required to the Modem Setup as shown on the previous page.

### **Texecom USB Modem**

The USB-Modem has been specifically designed for use with Wintex UDL software and a PC to allow trouble free uploading/downloading with *Premier* control panels.

### **System Requirements**

The following are the minimum requirements required for the *USB-Modem* to work properly with your computer:

- 133 MHz or faster Intel® Pentium® or AMD® processor
- 10 MB free hard disk space
- 16 MB RAM (32 MB or higher recommended)
- Microsoft<sup>®</sup> Windows<sup>®</sup> 98 Second Edition (SE), Windows 2000, Windows Millennium Edition (ME), Windows XP, Windows Vista or Windows 7
- DVD/CD-ROM drive for modem software installation

#### **USB-Modem Layout**

The USB-Modem has only two connectors, one, the USB Connector, and two, the Telephone Line Jack. No extra power connector is needed as the unit is a USB-powered device that draws power from the computer's USB port.

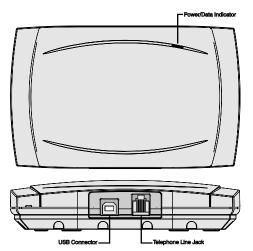

Figure 1. USB-Modem Indicators and Connectors

**Telephone Line Jack:** Connect the telephone supplied into this socket and plug the other end into a telephone wall socket.

**USB Connector:** Connect the smaller end of the supplied USB cable into the USB Connector. Connect the other end into one of the computer's USB ports.

**Power/Data Indicator:** This indicator is lit when the *USB-Modem* is powered from the USB port. The indicator flickers when the *USB-Modem* is sending or receiving data.

#### Installation

#### **USB Driver Installation**

The USB-Modem requires a driver to be installed onto the computer before it can be used. The USB-Modem uses the same driver as the USB-Com, the driver can be found on the Wintex CD in the **D**:\USB-Com folder or alternatively it can be downloaded from the Texecom web site **www.texe.com**.

If you are already using a *USB-Com* with the computer then driver will already be installed and you can skip steps 2 - 7.

#### Windows 98SE and Windows ME

- 1. Connect the *USB-Modem* into a USB port on the PC. Turn on your computer to allow the Operating System to detect the *USB-Modem*.
- 2. When detected the Add New Hardware Wizard screen appears:

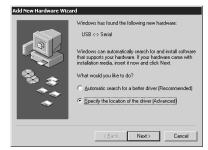

- If you are using the drivers from the Wintex CD insert the CD into your DVD/CD-ROM drive. Then click the Specify the location of the driver (Advanced) option and click the Next button.
- Click the Specify a location check box. Then, click the Browse button to locate the driver files in D:\USB-Com\Win98ME (where D: represents your DVD/CD-ROM drive). Ensure that the Removable Media (Floppy, CD-ROM...) check box is not selected:

| Add New Hardware Wiz | ard Windows will search for new divers in it driver database on your hard drive, and in any of the following selected Search for the best driver for your device. [Recommended] Removable Media (Foppy, CD-ROM) Search joeciain: DiUSB-ComWVIn98ME Browse DiubB-ComWVIn98ME Diubas at of all the drivers in a specific location, so you can select the driver you wart. |
|----------------------|----------------------------------------------------------------------------------------------------|
|                      | <back next=""> Cancel</back>                                                                                                    |

5. Click the Next button, the following screen appears:

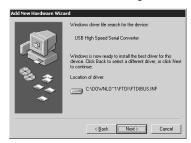

6. Click the Next button, the following screen appears:

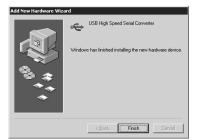

- 7. Click the **Finish** button to complete the *USB-Modem* installation.
- The USB-Modem will be assigned a virtual com port, to find out which port number has been assigned to the USB-Modem, open the Device Manager (press the # +Break on your keyboard) and expand the Ports (COM & LPT) option. You should see the USB Serial Port and its com port number, COM6 in the example below:

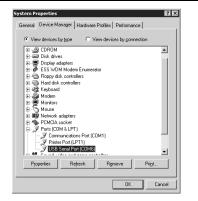

 The USB-Modem is now installed and ready for use with Wintex UDL software, see Modem Connection on page 16

#### Windows XP and Windows 2000

- 1. Connect the USB-Modem into a USB port on the PC. Turn on your computer to allow the Operating System to detect the USB-Modem.
- 2. When detected the **Found New Hardware Wizard** screen appears:

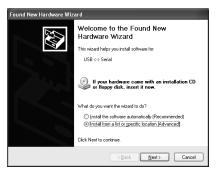

- 3. If you are using the driver from the Wintex CD insert the CD into your CD-ROM/DVD drive. Then click the **Install** from a list or specific location (Advanced)option and click the **Next** button.
- Click the Include this location in the search check box. Then, click the Browse button to locate the driver files in D:\USB-Com\Win2kXP (where D: represents your DVD/CD-ROM drive). Ensure that the Search removable Media (Floppy, CD-ROM...) check box is not selected:

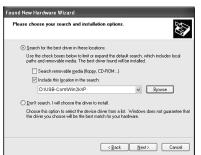

5. Click the **Next** button, the following screen appears:

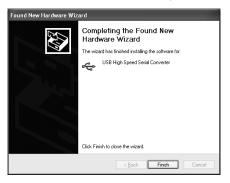

- 6. Click the **Finish** button to complete the USB High Speed Serial Converter installation.
- 7. After a short delay the **Found New Hardware Wizard** screen will appear again:

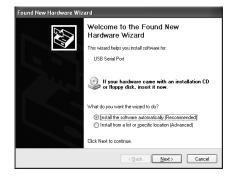

- 8. Repeat steps 4 to 7 to install the USB Serial Port driver.
- 9. The USB-Modem will be assigned a virtual com port, to find out which port number has been assigned to the USB-Modem, open the Device Manager (press the H+Break on your keyboard) and expand the Ports (COM & LPT) option. You should see the USB Serial Port and its com port number, COM3 in the example below:

| 🕮 Device Manager                         | - DX   |
|------------------------------------------|--------|
| Ele Action View Help                     |        |
| ←→ III (2' 6) (2'   3  ≈ 3 8             |        |
| 🖲 😼 Computer                             | ^      |
| 🗉 🖘 Disk drives                          |        |
| 😥 😼 Display adapters                     |        |
| 🖲 🥝 DVD/CD-ROM drives                    |        |
| Floppy disk controllers                  |        |
| 🗄 退 Floppy disk drives                   |        |
| IDE ATA/ATAPI controllers                |        |
| 🗄 🦢 Keyboards                            |        |
| Image: The second other pointing devices |        |
| 🖲 🦢 Moderns                              |        |
| 🗉 😼 Monitors                             |        |
| Imp Network adapters                     |        |
| 😑 🚽 Ports (COM & LPT)                    |        |
| Z Communications Port (COM1)             |        |
| Z Communications Port (COM2)             |        |
| ECP Printer Port (LPT1)                  |        |
| USB Serial Port (COM3)                   |        |
| Recessors                                |        |
|                                          |        |
| 🖲 🥌 Storage volumes                      |        |
| 🗉 🖳 System devices                       | $\sim$ |
|                                          |        |

10. The USB-Modem is now installed and ready for use with Wintex UDL software, see Configuring Wintex Software.

#### Windows Vista and Windows 7

- Connect the USB-Modem into a USB port on the PC. Turn on your computer to allow the Operating System to detect the USB-Modem.
- 2. The new hardware should be detected automatically and the drivers will be installed.
- If the drivers are not automatically installed open Device Manager and right click on the Unknown device listed under Ports Com & LPT, click update driver and brows to the location of the drivers on the CD.

#### **Earlier Versions of Wintex**

The USB-Modem can be configured for use with earlier releases of Wintex. In order to do so, you need to create two modem driver entries in Wintex, one for use with the *Com-300* and one for use with the *Com-2400*:

#### Com-300 Configuration Setting: ATFC1S99=44S30=64^M\*

Com-2400 Configuration Setting: ATFC1S99=44S30=4^M\*

### **Specifications**

| Electrical                   |                  | Environmental          |                     |
|------------------------------|------------------|------------------------|---------------------|
| Operating Voltage:           | 5V <sub>DC</sub> | Operating Temperature: | 10°C to +55°C       |
| Current Consumption:         | 30mA             | Maximum Humidity:      | 95% non-condensing  |
| Modem:                       | V21, V22, V22bis |                        |                     |
| Dialling Formats:            | Pulse or DTMF    | Physical               |                     |
| REN:                         | 1.0              | Dimensions:            | 145mm x 90mm x 30mm |
| Telecommunication Standards: | CTR21            | Material:              | Polycarbonate       |
|                              |                  | Packed Weight:         | 150g                |

### Standards

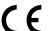

2004/108/EC (CE directive): Hereby, Texecom declares that this device is in compliance with the essential requirements and other relevant provisions of Directive 2004/108/EC.

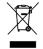

**Weee Directive**: 2002/96/EC (WEEE directive): Products marked with this symbol cannot be disposed of as unsorted municipal waste in the European Union. For proper recycling, return this product to your local supplier upon the purchase of equivalent new equipment, or dispose of it at designated collection points. For more information see: www.recyclethis.info.

### Warranty

All Texecom products are designed for reliable, trouble free operation. Quality is carefully monitored by extensive computerised testing. As a result the *USB-Modem* is covered by a two-year warranty against defects in materials or workmanship.

Due to our policy of continuous improvements Texecom reserve the right to change specification without prior notice.

### Wintex Options

Click Setup, Options... The Wintex Options window is displayed:

| Wintex Options           |                                                                     | x  |
|--------------------------|---------------------------------------------------------------------|----|
| Options                  |                                                                     |    |
| Modem Idle Time-Out (Sec | onds): 180 💌                                                        |    |
| Default UDL Password:    | 1234                                                                |    |
|                          | Use Default UDL Password when Creating New Accounts                 |    |
| Customer Files Folder:   | C:\Users\preed.TEXE\AppData\Local\VirtualStore\Program Files\Texect |    |
|                          | Default                                                             |    |
| Users Database Folder:   | C:\Program Files\Texecom\Wintex\                                    |    |
|                          | Default                                                             |    |
|                          | √ QK X Cancel () He                                                 | lp |

#### Modem Idle Time-Out

When the PC modem is online with the control panel and there are communication tasks running (send or receive), Wintex will prompt you that the modem has been Idle after the time-out duration has elapsed. You can either choose to stay connected with the panel or hang-up as required.

#### **Default UDL Password -**

The default UDL password is 1234

#### Use Default UDL Password when Creating New Accounts

If this option is ticked the default UDL password (1234) will be set when creating a new customer account.

#### **Customer Files Folder**

This option specifies where the customer files are located (by default they are stored in "C:\Program Files\Texecom\Wintex\Customers). Click on the Browse... button to specify an alternative location e.g., a network server. click on the Default button to return the Customer Files Folder back to the default setting.

NOTE If you are using windows 7 (or service pack 2 or 3 of Vista) and you are not the admin on the PC (you may have admin rights, but this will apply if you are not the overall admin) then your customer files will be stored here;

C:\Users\\*NAME\*\AppData\Local\VirtualStore\Program Files\Texecom\Wintex\Customers\

or for 64Bit systems C:\Users\\*NAME\*\AppData\Local\VirtualStore\Program Files (X86)\Texecom\Wintex\Customers\

# **Programming the Control Panel**

### **Zones & Attributes**

Click Programming/Zones and Attributes... or click on the Zones button on Panel Program Bar. The Zones and Attributes window is displayed:

#### Premier 412/816 Zones and Attributes window

| one | Loc.   | Туре              | Pa ^ | 11: Zone Type                          | 14: Attributes 2                     |
|-----|--------|-------------------|------|----------------------------------------|--------------------------------------|
| 01  | Pan.   | Delay 1           | 1    | 01. Delay 1 🔹                          | 1. Enable Manual Bypass              |
| 02  | Pan.   | Interior Follower | 1    |                                        | 2. Enable Stay Bypass                |
| 03  | Pan.   | Perimeter Instant | 1    | 12: Zone Wiring                        | 3. Enable Force Arming               |
| 04  | Pan.   | Perimeter Instant | 1    | 0. Normally Closed                     | 4. Quick Response Time               |
| 05  | Pan.   | Perimeter Instant | 1    |                                        | 5. Enable Cross Zoning               |
| 06  | Pan.   | Perimeter Instant | 1    | 16: Partitions and Groups              | 6. Enable Soak Test                  |
| 07  | Pan.   | Perimeter Instant | 1    | 1. Partition 1 5. Group 1 Bypass       | 7. Enable Swinger Shutdown           |
| 08  | Pan.   | Perimeter Instant | 1 =  | 2. Partition 2                         | 8. Enable Double Knock               |
| 09  | Exp. 1 | Null              | 1    | 3. Partition 3                         |                                      |
| 10  | Exp. 1 | Null              | 1    | 4. Partition 4 8. Group 4 Bypass       | 15: Attributes 3                     |
| 11  | Exp. 1 | Null              | 1    | 13: Attributes 1                       | 1. Change to Delay 1 on Stay Arm     |
| 12  | Exp. 1 | Null              | 1    |                                        | 2. Change to Follower on Stay Arm    |
| 13  | Exp. 1 | Null              | 1    | 1. Enable Instant Internal Alarm Tones | 3. Zone Warning                      |
| 14  | Exp. 1 | Null              | 1    | 2. Enable Bell                         | 4. Auto Reinstate if Force Armed     |
| 15  | Exp. 1 | Null              | 1    | 3. Delayed Bell                        | 5. Disable Keyswitch when Away Armed |
| 16  | Exp. 1 | Null              | 1    | 4. Pulsed Bell                         | 6. Disable Exit Faults               |
| 17  | Exp. 2 | Null              | 1    | 5. Enable Instant Strobe               | 7. Truncate Exit Delay               |
| 18  | Exp. 2 | Null              | 1    | 6. Enable User Chime                   | 8. Forced Walk Test                  |
| 19  | Exp. 2 | Null              | 1    | 7. Enable Transmission Delay           |                                      |
| 20  | Exp. 2 | Null              | 1    | 8. Enable Transmission                 | Zone Text                            |
| 21  | Exp. 2 | Null              | 1    |                                        |                                      |
| 22  | Exp. 2 | Null              | 1    | Notes                                  |                                      |
| 23  | Exp. 2 | Null              | 1 -  |                                        |                                      |

#### Premier Elite 24/48/88/168 & 640 Zones and Attributes window

| Zone                | Location               | Туре         | * | Zone Type                   | Areas                      |              |
|---------------------|------------------------|--------------|---|-----------------------------|----------------------------|--------------|
| 001                 | Panel Z1               | Entry/Exit 1 |   | Entry/Exit 1                | A 🔽                        | E            |
| 002                 | Panel Z2               | Not used     |   | Enable Remote Detector Test | B                          | F            |
| 003                 | Panel Z3               | Not used     | Ξ |                             | C C                        | 🛄 G          |
| 004                 | Panel Z4               | Not used     |   | Attributes 1                | 🕅 D                        | m H          |
| 005                 | Panel Z5               | Not used     |   | Omittable                   | Zone Wiring Options        |              |
| 006                 | Panel Z6               | Not used     |   | Force Omit                  | Double Pole/EOL            | • 0 📫        |
| 007                 | Panel Z7               | Not used     |   | Part 1 Omit                 | Double Pole/EUL            | • • •        |
| 008                 | Panel Z8               | Not used     |   | Part 2 Omit                 | Zone Text                  |              |
| T) 009              | XP01D01                | Entry/Exit 1 |   | Part 3 Omit                 |                            |              |
| T 010               | XP01 D02               | Not used     |   | Access                      |                            |              |
| T 011               | XP01D03                | Not used     |   | Entry/Exit 2                |                            |              |
| T <sup>012</sup>    | XP01D04                | Not used     |   | Guard                       | Chime Options              |              |
| T 013               | XP01D05                | Not used     |   | Attributes 2                | <ul> <li>Silent</li> </ul> | Chime tone 2 |
|                     | XP01 D06               | Not used     |   | Double Knock                | 0                          | 0            |
| ( <u>1</u> )015     | XP01 D07               | Not used     |   |                             | Chime tone 1               | Chime tone 3 |
| 1 016               | XP01 D08               | Not used     |   | Beam Pair                   | Custom Zones               |              |
| ( <sup>1</sup> )017 | XP01 D09               | Not used     |   | On Test                     | Internal Alarm             | Enable Coms  |
| T 018               | XP01 D 10              | Not used     |   | Activity                    | Bell/Strobe                | Warning Tone |
| 1019<br>1020        | XP01D11                | Not used     |   | Reset                       | Monitor 24Hr               |              |
| T*020<br>(P)021     | XP01 D12<br>XP01 D13   | Not used     |   | Auto Rearm                  | Notes                      |              |
| (P)021<br>(P)022    | XP01D13<br>XP01D14     | Not used     |   | Quick Response              |                            |              |
| T 022               | XP01 D 14<br>XP01 D 15 | Not used     |   | Engineer Alarm              |                            |              |
|                     | XP01D15<br>XP01D16     | Not used     |   |                             |                            |              |
|                     | XP01 D 16<br>XP01 D 17 | Not used     | - |                             |                            |              |

To select a zone click on the required zone in the left hand panel.

With the required zone selected, Edit the options as required.

To close all Panel Programming windows, click on the Close button on the Panel Program Bar.

#### Include Zone Text on Send/Receive

If this option is ticked then the zone text is included on a send/receive. If this option is not ticked the zone text is included on a send/receive, this will improve the send/receive time.

#### Include All Zones on Send/Receive (Premier Elite 24/48/88/168 & 640 Only)

If this option is ticked then the data for all zones is included on a send/receive, i.e., if the panel type is a Premier 168 then the data for all 168 zones is included on a send/receive. If this option is not ticked then only the data for the zones that are fitted are included on a send/receive, this will improve the send/receive time for systems that are not fully expanded.

#### **Copying Zone Data**

- 1. Right click on the zone in the left hand panel that you want to copy.
- 2. A popup menu will appear. Click on Copy to copy the zone information.
- 3. Right click on the zone that you want to copy the information to.
- 4. A popup menu will appear. Click on Paste to paste the information

### **Programming Areas/Partitions Timers & Options**

Click Programming|Partition/Area Timers and Options... or click on the Partitions button on Panel Program Bar. The Partition Timers and Options window is displayed:

### Premier 412/816/816 Plus & 832 Partition Timers and Options window

| 💈 Partition Timer                                                      | s and Options                                                                                                    |                                                                                                    |                                                                                   |                                                                         |
|------------------------------------------------------------------------|----------------------------------------------------------------------------------------------------|----------------------------------------------------------------------------------------------------|-----------------------------------------------------------------------------------|-------------------------------------------------------------------------|
| Partitions Option                                                      | s                                                                                                    |                                                                                                    |                                                                                   |                                                                         |
| Partitions<br>Partition 1<br>Partition 2<br>Partition 3<br>Partition 4 | Partition 1       1. Enable Auto Bypass Mode         Partition 2       2. Stay Armed Exit is Silent         Partition 3       3. Enable Remote Arming         Partition 4       4. Enable Remote Disarming         5. Local Exit Tone (Arming Keypad Only)       6. Stay Arm Entry is Instant         7. Stay Arm Exit is Delayed       8. Only Start Exit when Partition is Read | Partition 1 Timers<br>20: Exit Delay<br>21: Entry Delay 1<br>22: Entry Delay 2<br>23: Communication Delay<br>24: Bell Delay<br>25: Bell Duration | Value<br>20<br>15<br>30<br>0<br>0<br>15<br>15                                     | Units<br>Seconds<br>Seconds<br>Seconds<br>Minutes<br>Minutes<br>Minutes |
|                                                                        | Notes                                                                                                    | 27: Arm Partition 1 with 27<br>Control Timer 1<br>Control Timer 2<br>Control Timer 3<br>Control Timer 4                                          | ': Disarm Par<br>] Control Tin<br>] Control Tin<br>] Control Tin<br>] Control Tin | ner 2<br>ner 3                                                          |

### Premier Elite 24/48/88/168 & 640 Area Timers and Options window

| reas             | Area A Arming Mode | Area A Timers        | Value       | Units   |
|------------------|--------------------|----------------------|-------------|---------|
| Area A           | Entry/Exit         | Exit Delay Time      | 30          | Seconds |
| Area B           |                    | Entry 1 Delay Time   | 45          | Seconds |
| 🖢 Area C         | Exit Terminator    | Entry 2 Delay Time   | 45          | Seconds |
| 🖣 Area D         | Timed Exit         | Second Entry Time    | 0           | Seconds |
| Area E<br>Area F | U nined Exit       | Bell Delay Time      | 0           | Minutes |
| Area F<br>Area G | Instant            | Bell Duration Time   | 15          | Minutes |
| Area H           |                    | Comms Delay Time     | 0           | Seconds |
|                  | Deferred           | Part Bell Delay Time | 0           | Seconds |
|                  | Area A Text        | Arm Area A with      | Disarm Area | A with  |
|                  |                    | Control Timer 1      | Control T   | îmer 1  |
|                  |                    | Control Timer 2      | Control 1   | imer 2  |
|                  | Notes              | Control Timer 3      | Control 1   | ïmer 3  |
|                  |                    | Control Timer 4      | Control T   |         |
|                  |                    | Control Timer 5      | Control 1   |         |
|                  |                    | Control Timer 6      | Control T   | ïmer 6  |
|                  |                    | Control Timer 7      | Control T   | imer 7  |
|                  |                    | Control Timer 8      | Control 1   | imer 8  |

To select a partition/area click on the required partition/area in the left hand panel.

With the required partition/area selected, Edit the options as required.

To close all Panel Programming windows, click on the Close button on Panel Program Bar.

#### **Copying Partition/Area Data**

- 1. Right click on the partition/area in the left hand panel that you want to copy.
- 2. A popup menu will appear. Click on Copy to copy the selected partition/area information.
- 3. Right click on the partition/area that you want to copy the information to.
- 4. A popup menu will appear. Click on Paste to paste the information.

### **Programming Global System Options**

Click Programming|Global System Options... or click on the Global button on Panel Program Bar. The Global System Options window is displayed:

### Premier 412/816/ 816 Plus & 832 Global System Options window

| Timers Configuration Options Control Timer | s Auxilar | y Input and Mis | L. Options                                                        |       |
|--------------------------------------------|-----------|-----------------|-------------------------------------------------------------------|-------|
| 30: Global System Timers                   | Value     | Units           | 31: Global Counters                                               | Value |
| 00: AC Fail Delay                          | 1         | Minutes         | 0: Swinger Shutdown Count                                         | 3     |
| 01: Telephone Line Fault Delay             | 1         | Minutes         | 1: Panel Speaker Volume                                           | 4     |
| 02: Cross Zone Time Window                 | 30        | Seconds         | 2: Chime Volume                                                   | 7     |
| 03: Zone Soak Test Time                    | 14        | Days            | 3: Daily Clock Adjustment (50 = None)                             | 50    |
| 04: Restore Reporting Delay                | 30        | Minutes         | 4: Language (Right Click for codes)                               | 0     |
| 05: Output Short Pulse Time                | 50        | x 100mS         | 5: Country Operation Code                                         | 44    |
| 06: Zone Loop Response Time                | 10        | x 10mS          |                                                                   |       |
| 07: Transmission Abort Delay               | 180       | Seconds         |                                                                   |       |
| 08: Test Transmission Interval             | 24        | Hours           |                                                                   |       |
| 09: Courtesy Delay                         | 60        | Seconds         |                                                                   |       |
| 10: Service Timer                          | 0         | Weeks           |                                                                   |       |
| 11: Verified 2-Wire Smoke Time Delay       | 0         | Seconds         |                                                                   |       |
| 12: Alarm Confirmation Delay               | 45        | Minutes         |                                                                   |       |
| 13: Activity Time Window                   | 48        | Hours           |                                                                   |       |
| 14: Poll IP Every                          | 0         | Minutes         |                                                                   |       |
|                                            |           |                 | Update Panel Timers Restart Soak test timer Restart Service timer |       |

### Premier Elite 24/48/88/168 & 640 Global System Options window

| Timers Configuration Options Q | ontrol Timers Sys | tem Text Ho | liday Dat | es and Panel Hardware       |       |
|--------------------------------|-------------------|-------------|-----------|-----------------------------|-------|
| Global System Timers           | Value             | Units       | •         | Global System Options       | Value |
| Exit Settle Time               | 8                 | Seconds     |           | Advisory Volume             | 6     |
| Global Bell Delay              | 0                 | Minutes     |           | Chime Volume                | 3     |
| Global Bell Duration           | 15                | Minutes     |           | No.of Re-arms               | 3     |
| Double Knock Delay             | 7                 | Seconds     |           | Anti-code Resets            | 3     |
| Beam Pair time                 | 60                | Seconds     |           | Multi Knocks                | 5     |
| Activity Delay                 | 24                | Hours       |           | Adjust Clock By (50 = None) | 50    |
| Abort Delay                    | 180               | Seconds     |           | Quick Count (Pulse)         | 4     |
| Courtesy Time                  | 30                | Seconds     |           | Com2400 Modem Level         | 0     |
| Defer Arming By                | 30                | Minutes     |           | Language                    | 0     |
| Auto Arm Delay                 | 30                | Minutes     |           | Country Code                | 44    |
| Menu Time-out                  | 180               | Seconds     |           |                             |       |
| Pulse Period 1                 | 10                | Seconds     |           |                             |       |
| Pulse Period 2                 | 20                | Seconds     |           |                             |       |
| Pulse Period 3                 | 30                | Minutes     |           |                             |       |
| Line Fault Delay               | 0                 | Minutes     |           |                             |       |
| AC Off Delay                   | 5                 | Minutes     |           | Update Panel Timers         |       |
| Battery Test Period            | 24                | Hours       |           | Restart Soak test timer     |       |
| Battery Test Time              | 10                | Seconds     |           | Restart Service timer       |       |
| Soak Test Time                 | 14                | Days        |           | Restart Battery test Timer  |       |
| Service Interval               | 0                 | Weeks       | -         |                             |       |

This window contains multiple pages of options, to select a page click on the required tab (Timers, Configuration Options, Control Timers etc). With the required page selected, Edit the options as required. To close all Panel Programming windows, click on the Close button on the Panel Program Bar.

#### Language

The Language chosen will not show in Wintex until it has been changed in the control panel. Languages available are as detailed in the table below.

|            | 24/48/8       | 38/168     |            |            |               | 640        |           |
|------------|---------------|------------|------------|------------|---------------|------------|-----------|
| Identifier | LS1           | LS2        | LS3        | Identifier |               | Identifier |           |
| 0          | English UK    | English UK | English UK | 0          | English UK    | 8          | Italian   |
| 1          | English       | English    | English    | 1          | English       | 9          | Polish    |
| 2          | Swedish       | Spanish    | Russian    | 2          | Swedish       | 10         | Hungarian |
| 3          | French        | Italian    | Slovenian  | 3          | French        | 11         | Russian   |
| 4          | Belgian Dutch | Polish     | Czech      | 4          | Belgian Dutch | 12         | Slovenian |
| 5          | Text Danish   | Hungarian  | German     | 5          | Norwegian     | 13         | Czech     |
| 6          | Norwegian     | -          | Estonian   | 6          | Finnish       | 14         | German    |
| 7          | Finnish       |            |            | 7          | Spanish       | 15         | Estonian  |

#### **Country Code**

Country code selection chooses the defaults loaded in the panel, and is normally linked to the language chosen.

| Country      | Code | Defaults     | Country   | Code      | Defaults  |
|--------------|------|--------------|-----------|-----------|-----------|
| Export       | 0    | UK           | Denmark   | 45        | Denmark   |
| Russia       | 7    | UK           | Sweden    | 46        | Sweden    |
| South Africa | 27   | South Africa | Norway    | 47        | Norway    |
| Netherlands  | 31   | UK           | Poland    | 48        | UK        |
| Belgium      | 32   | Norway       | Germany   | 49        | UK        |
| France       | 33   | France       | Finland   | 58        | Norway    |
| Spain        | 34   | UK           | Australia | 61        | Australia |
| Hungary      | 36   | UK           | Test      | 97        | UK        |
| Italy        | 39   | UK           | Themes    | 98        | UK        |
| Czech        | 42   | UK           | Chinn     | 99        | UK        |
| UK           | 44   | UK           | Estonia   | 172 (372) | UK        |

### **Restart Soak Test Timer**

When you change the Soak Test Timer option this option is automatically ticked. When you send this page or send all configuration data to the control panel, Wintex will instruct the control panel to restart the Soak Test Timer.

#### **Restart Service Timer**

When you change the Service Interval Timer option this option is automatically ticked. When you send this page or send all configuration data to the control panel, Wintex will instruct the control panel to restart the Service Timer.

#### Restart Battery Test Timer (Premier Elite 24/48/88/168 & 640 Only)

When you change the Battery Test Period Timer option this option is automatically ticked. When you send this page or send all configuration data to the control panel, Wintex will instruct the control panel to restart the Battery Test Timer.

### **Remote Keypad Options**

Click Programming | Keypad Options... or click on the Keypads button on Panel Program Bar. The Keypad Options window is displayed:

### Premier 412/816/816 Plus & 832 Keypad Options window

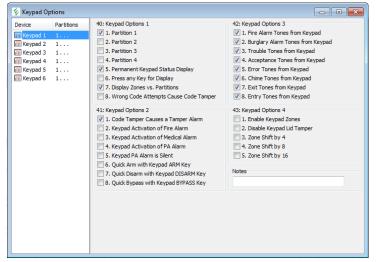

### Premier Elite 24/48/88/168 & 640 Keypad Options window

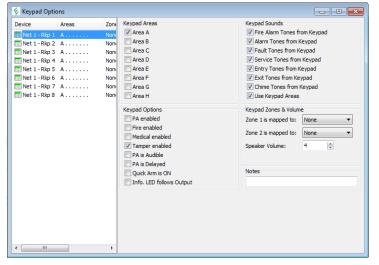

Select the keypad by clicking on the relevant keypad in the left hand panel.

With the required Keypad selected, Edit the options as required.

To close all Panel Programming windows, click on the Close button on the Panel Program Bar.

### **Programming Expander Options**

Click Programming|Expander Options... or click on the Expanders button on Panel Program Bar. The Expander Options window is displayed:

### Premier 412/816/816Plus & 832 Expander Options window

| Network Expanders Radio Ex | pander      |                                                                                                    |
|----------------------------|-------------|----------------------------------------------------------------------------------------------------|
| Device Partitions          | Volume<br>4 | 50: Expander Partitions         Partition 1         Partition 2         Partition 3         Partition 4         51: Expander Options         Pire Alarm Tones from Expander         Volue Tones from Expander         Touble Tones from Expander         Chime Tones from Expander         Chime Tones from Expander         Chime Tones from Expander         Stixt Tones from Expander         Entry Tones from Expander         Speaker Volume:         4 |

### Premier Elite 24/48/88/168 & 640 Expander Options window

| Expander Opti                                                                                                    | ons                         |                                                                                                |                                              |                                                                                                    |                                                                                                    |                                                                                            | × | 🎸 Expander C                                                                                                    | ptions                      |                                                                                                    |                          |                                      |
|----------------------------------------------------------------------------------------------------|-----------------------------|------------------------------------------------------------------------------------------------|----------------------------------------------|----------------------------------------------------------------------------------------------------|----------------------------------------------------------------------------------------------------|--------------------------------------------------------------------------------------------|---|----------------------------------------------------------------------------------------------------|-----------------------------|----------------------------------------------------------------------------------------------------|--------------------------|--------------------------------------|
| etwork Expande                                                                                                    | rs iD Expander              | Radio Expander                                                                                 |                                              |                                                                                                    |                                                                                                    |                                                                                            |   | Network Expan                                                                                                    | iD Expander RadioPlus Ex    | pander                                                                                                    |                          |                                      |
| Device<br>Net 1 - Exp 1<br>Net 1 - Exp 2<br>Net 1 - Exp 3<br>Net 1 - Exp 3<br>Net 1 - Exp 4<br>Net 1 - Exp 5<br>Net 1 - Exp 5<br>Net 1 - Exp 7<br>Net 1 - Exp 7<br>Net 1 - Exp 7 | Areas A A A A A A A A A A A | Aux. Input<br>Not Used<br>Not Used<br>Not Used<br>Not Used<br>Not Used<br>Not Used<br>Not Used | Volume 4 4 4 4 4 4 4 4 4 4 4 4 4 4 4 4 4 4 4 | Expander Sound<br>FAFSEXC<br>FAFSEXC<br>FAFSEXC<br>FAFSEXC<br>FAFSEXC<br>FAFSEXC<br>FAFSEXC<br>FAFSEXC | Expander Areas<br>Area A<br>Area A<br>Area B<br>Area D<br>Expander Aux Input:<br>Speaker Volume:<br>Location Text:<br>Expander Sounds<br>Fire Alarm Tones from<br>Service Tones from<br>Service Tones from<br>Expander Tones from<br>Chime Tones from<br>Chime T | Not Used<br>4<br>from Expander<br>Expander<br>Expander<br>Expander<br>Expander<br>Expander |   | Net 1 - Ex<br>Net 1 - Ex<br>Net 1 - Ex<br>Net 1 - Ex<br>Net 1 - Ex<br>Net 1 - Ex<br>Net 1 - Ex<br>Net 1 - Ex<br>Net 2 - Ex<br>Net 2 - Ex<br>Net 2 - Ex<br>Net 2 - Ex<br>Net 2 - Ex<br>Net 2 - Ex<br>Net 2 - Ex<br>Net 2 - Ex<br>Net 2 - Ex<br>Net 2 - Ex<br>Net 2 - Ex | Areas           1         A | Aux: Input<br>Not Used<br>Not Used<br>Not Used<br>Not Used<br>Not Used<br>Not Used<br>Not Used<br>Not Used<br>Not Used<br>Not Used<br>Not Used<br>Not Used<br>Not Used | 🗌 Area B 🔄 Area F 🔄 Area | a K Area O<br>a L Area P<br>1<br>4 - |

Select the Expander by clicking on the relevant Expander in the left hand panel.

With the required Expander selected, Edit the options as required.

To close all Panel Programming windows, click on the Close button on Panel Program Bar.

### Radio Expander (pre V6.16)

| Vetwork Expa                     | anders D Expander | Radio Expander |           |   |                                                                                                    |      |
|----------------------------------|-------------------|----------------|-----------|---|----------------------------------------------------------------------------------------------------|------|
| Device No.                       | Device Type       | Serial No.     | Mapped To | * | Device Information                                                                                              |      |
| 01 <sup>0</sup> 101              | Magnetic Contact  | 4E0B57         | Zone 011  |   | Device No.: 01                                                                                                  |      |
| <sup>0</sup> I <sup>80</sup> 02  | Magnetic Contact  | 4E0267         | Zone 012  |   | Baulas Turas Massaka Cashad                                                                                     |      |
| 103                              | Shock Sensor      | 4DD 1E1        | Zone 013  |   | Device Type: Magnetic Contact                                                                                   |      |
| <sup>89</sup> 1 <sup>80</sup> 04 | PIR Detector      | 4DD 282        | Zone 014  |   | Serial No.: 4E0B57                                                                                              |      |
| <sup>0</sup> 1 <sup>8</sup> 05   | PIR Detector      | 4DD 310        | Zone 015  |   | Mapped To: O Zone Us                                                                                            |      |
| <sup>1</sup> 1 06                | PIR Detector      | 4DD 341        | Zone 016  |   | Mapped To. @ Zone 000                                                                                           | yer. |
| 1807                             | PIR Detector      | 4DD 3F 5       | Zone 017  | = | Zone 011                                                                                                    |      |
| 08 <sup>10</sup> 1               | Shock Sensor      | 400 1F6        | Zone 018  |   | Contraction of the second second second second second second second second second second second second second s |      |
| 09 P                             | Remote FOB        | 0F4C2C         | User 04   |   |                                                                                                    |      |
| <sup>(1)</sup> 10                | -                 | -              | None      |   |                                                                                                    |      |
| <sup>(q)</sup> 11                | -                 | -              | None      |   |                                                                                                    |      |
| 11 12                            |                   |                | None      |   |                                                                                                    |      |
| <sup>0</sup> 1 <sup>0</sup> 13   |                   | -              | None      |   |                                                                                                    |      |
| 19 <sup>1</sup> 14               | -                 | -              | None      |   |                                                                                                    |      |
| <sup>0</sup> 1 <sup>0</sup> 15   |                   |                | None      |   |                                                                                                    |      |
| <sup>0</sup> 1 <sup>0</sup> 15   | -                 | -              | None      |   |                                                                                                    |      |
| 191 17                           | -                 |                | None      |   |                                                                                                    |      |
| T 18                             |                   | -              | None      |   |                                                                                                    |      |
| TH 19                            | -                 | -              | None      |   |                                                                                                    |      |
| 1 20                             |                   | -              | None      |   |                                                                                                    |      |
| <sup>0</sup> 1 <sup>0</sup> 21   |                   | -              | None      |   |                                                                                                    |      |
| <sup>10</sup> 1 <sup>0</sup> 22  | -                 | -              | None      | - |                                                                                                    |      |

The Radio Expander page shows all of the Radio Devices on the system, the Device Type, The Serial Number and to which Zone/User the device is mapped. Not applicable to **Premier Elite** <sup>™</sup> V2.xx panels and **Ricochet** <sup>™</sup> MT2

### **Programming Outputs**

Click Programming | Outputs... or click on the Outputs button on Panel Program Bar. The Output Options window is displayed:

### Premier 412/816/816 Plus & 832 Output Options window

| Control Panel<br>60: Panel Outputs<br>1: Partition 1 Bell                                                                                                    | Group Type<br>Not Used<br>System                         | No.<br>00<br>01                              | Output Function<br>PA Alarm<br>Duress Alarm                                                                                                    | - |
|----------------------------------------------------------------------------------------------------|----------------------------------------------------------|----------------------------------------------|----------------------------------------------------------------------------------------------------|---|
| <ul> <li>2: Partition 1 Strobe</li> <li>2: Partition 1 Fire Alarm</li> <li>4: Partition 1 Durges Alarm</li> <li>5: Partition 1 Durglar Alarm</li> <li>6: Partition 1 Alarm Abort</li> <li>7: Partition 1 Alarm Abort</li> <li>8: Partition 1 Confirmed Alarm</li> <li>61: Fast Format/Speech Channels</li> <li>7: Network</li> </ul> | <ul> <li>● Partition</li> <li>⑦ Zone</li> </ul>          | 02<br>03<br>04<br>05<br>06<br>07<br>08<br>09 | Burglar Alarm<br>Medical Alarm<br>24 Hr - Water Alarm<br>24 Hr - Gas Alarm<br>24 Hr - Low Temp Alarm<br>24 Hr - High Temp Alarm<br>Tamper Alarm<br>Trouble Alarm | Е |
|                                                                                                    | Partitions  Partition 1  Partition 2                     | 10<br>11<br>12                               | Fire Alarm<br>Trouble/Tamper<br>Bell                                                                                                    |   |
|                                                                                                    | Partition 3                                              | 13<br>14<br>15                               | Strobe<br>Entry<br>Exit                                                                                                    |   |
|                                                                                                    | Attributes<br>User Test<br>Inverted<br>Latching<br>Pulse | 16<br>17<br>18<br>19<br>20<br>21             | Armed<br>Stay Armed<br>Ready<br>Bypass<br>Sensor Reset on Exit<br>Sensor Reset on Reset                                                                          |   |
|                                                                                                    | Notes                                                    | 22<br>23<br>24                               | Single Pulse on Arming<br>Double Pulse on Arming<br>Chime<br>Door Strike (Arm/Disarm Cor                                                                         |   |

### Premier Elite 24/48/88/168 & 640 Output Options window

| Volume Options                           |                 |       |                 |
|------------------------------------------|-----------------|-------|-----------------|
| Control Panel                            | Group Type      | No.   | Output Function |
| Panel Outputs                            | Not Used        | 00    | Never Active    |
|                                          | System          |       |                 |
| 2: Never Active                          | Area            |       |                 |
| 2: Never ActiveNever Active              | C Zone          |       |                 |
| 4: Never ActiveNever Active              | 0               |       |                 |
| 5: Never ActiveNever Active              | O User          |       |                 |
| 🗉 🥔 Digi Outputs                         | Control Timer   |       |                 |
| 🖃 🥔 Digi Channels                        | PC Control      |       |                 |
| + 1: Area A B C D E F G H Fire Alarm     | Door Control    |       |                 |
| 2: Area A B C D E F G H PA Alarm         |                 |       |                 |
| 3: Area A B C D E F G H Alarm            | Areas           |       |                 |
|                                          | Area A Area     | E     |                 |
| 5: Area A B C D E F G H Zones Locked Out | Area B Area     | =     |                 |
| 6: Area A B C D E F G H Fault Present    | Area C Area     | G     |                 |
| 7: Area A B C D E F G H Confirmed Alarm  | Area D Area     | _     |                 |
| 8: Area A B C D E F G H Abort            | Area D Area     |       |                 |
| H BT RedCARE Pins                        | Attributes      |       |                 |
| 🕢 🐌 Custom Output 1                      | User Test Pulse | 2     |                 |
| E Stom Output 2                          |                 | -     |                 |
| E Stom Output 3                          | Inverted Pulse  | -     |                 |
| Eustom Output 4                          | Latching Custo  | m 1 A |                 |
| X-10 Outputs                             | Pulse 1 Rand    | om    |                 |
| Network 1                                |                 |       |                 |
| a + necessaria                           | Notes           |       |                 |
|                                          |                 |       |                 |

To select an output click on the required output in the left hand panel.

With the required output selected, Edit the options as required.

To close all Panel Programming windows, click on the Close button on the Panel Program Bar.

### **Programming Communications Options**

Click Programming|Communication Options... or click on the Communication button on Panel Program Bar. The Communication Options window is displayed:

### Premier 412/816 Communication Options window

| 🞸 Communication Options                                                                                                    |                                                                                                    |                                                             |  |
|----------------------------------------------------------------------------------------------------|----------------------------------------------------------------------------------------------------|-------------------------------------------------------------|--|
| Qotions ARCs                                                                                                    |                                                                                                    |                                                             |  |
| 70: Communicator         1: Enable Communicator         2: Enable Diming after 3rd Attempt         5: Switch to Fulse Dialing after 3rd Attempt         6: Enable European Pulse Dialing         6: Enable European Pulse Dialing         7: Enable European Pulse Dialing         7: Enable Backup to other Alarn Receiving Centre         7: Enable Backup to other Alarn Receiving Centre         7: Enable Bind Dialing         7: Call Waiting         Cancel Call Waiting:         Cancel Call Waiting:         7: Call Waiting:         7: Enable Entended Download         1: Enable Entended Call-Back         2: Enable Unattended Call-Back         3: Enable Enable Manthen Armed         4: Restrict Download when Part-Armed         5: Download when Part-Armed         6: Disconnect Telephone Line | -76.1-9: Download Options<br>Call-Back No 1:<br>UDL Passcode:<br>Dial Attempts:<br>Rings before Answer:<br>Com Port 1:<br>Local IP Address:<br>Local IP Address:<br>Local IP Address:<br>Local IP Address:<br>Subnet Mask:<br>Polling/SMG IP Address:<br>Name/SMG Port:<br>Com Port 2: | 1234<br>1 ()<br>2 ()<br>PC-Com •<br>255.255.0 •<br>PC-Com • |  |

#### Premier Elite 24/48/88/168 & 640Communication Options window

| Communicator Optic | adio-Pad and Com Port Options | UDL Options                                              |              |   |
|--------------------|-------------------------------|----------------------------------------------------------|--------------|---|
| Enable Commun      |                               |                                                          |              | _ |
| Enable Pulse Dia   | alling                        | Call-Back No 1:                                          |              |   |
| Switch to Pulse    | Dialling after 3rd Attempt    | Call-Back No 2:                                          |              |   |
| 🗐 Enable Blind Dia | lling                         | Call-Back No 3:                                          |              |   |
| Use MSN/Pre-Di     |                               | UDI Passcode:                                            | 1234         |   |
| Dial All Numbers   | 1                             |                                                          |              |   |
|                    |                               | Dial Attempts:                                           | 3            |   |
|                    |                               | Rings before Answer:                                     | 5            |   |
| rea Accounts       |                               | Enable Attended Do                                       |              |   |
| Areas A            | Account No Text               | Enable Attended Do     Enable Manual Call-B              |              |   |
| Area A             | iccountrio Text               | Enable Plante Maritual Call-de     V Enable 2-Call Answe |              |   |
| Area B             |                               | Restrict Download w                                      |              |   |
| Area C             |                               | Download when Part                                       |              |   |
| 🗖 Area D           |                               | Disable Online Keypa                                     | ad Operation |   |
| 🗖 Area E           |                               |                                                          |              |   |
| 📕 Area F           |                               | Du Di la rive                                            |              |   |
| Area G             |                               | <ul> <li>Pre-Dial Options</li> </ul>                     |              |   |
|                    | Account No:                   | MSN Number (ISDN):                                       |              |   |
|                    |                               |                                                          |              |   |

This window contains multiple pages of options, to select a page click on the required tab (Options, ARCs etc).

With the required page selected, Edit the options as required.

To close all Panel Programming windows, click on the Close button on the Panel Program Bar.

#### **Telephone Numbers**

The following characters can be inserted in the telephone number:

"," = 3 second pause

"W" = 10 second pause

- "#" = hash (normally used for pagers)
- "\*" = star (normally used for pagers)

### **Programming Users**

Click Programming|User codes... or click on the User Codes button on Panel Program Bar. The User Code Maintenance window is displayed:

#### Premier 412/816/816 Plus & 832 User Code Maintenance window

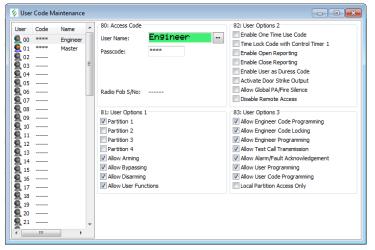

#### Premier Elite 24/48/88/168 & 640 User Code Maintenance window

| -           | Code Ma  |               |                  |                      |                                   |                  |
|-------------|----------|---------------|------------------|----------------------|-----------------------------------|------------------|
| Jser Set    | up Black | Listed User C | odes             |                      |                                   |                  |
| User        | Code     | Name ^        | Access Code      |                      | User Locked By<br>Control Timer 1 | Control Timer 5  |
| 90 💂        | ****     | Engineer      | User Name:       | Engineer …           | Control Timer 1                   | Control Timer 5  |
| 01          | ****     | Master 😑      | Passcode: *      | ***                  | Control Timer 3                   | Cst O/P 2.A-TAG  |
| 02          |          |               |                  |                      | Control Timer 4                   | Cst O/P 2.B-CODE |
| 03          |          | _             | User Type:       | ingineer 🔻           |                                   |                  |
| 04          |          |               | Prox. Tag:       |                      |                                   |                  |
| 05          |          |               |                  |                      |                                   |                  |
| 00          |          |               | Access Areas     |                      | User Keypad Door (                | Control          |
| 08          |          |               | 📝 Area A         | 📝 Area E             | Keypad 1,1                        | Keypad 1,5       |
| 09          |          |               | 🔽 Area B         | 📝 Area F             | Keypad 1,2                        | Keypad 1,6       |
| <b>Q</b> 10 |          |               | 🗸 Area C         | 🗸 Area G             | Keypad 1,3                        | Keypad 1,7       |
| <b>Q</b> 11 |          |               | 🔽 Area D         | 🔽 Area H             | Keypad 1,4                        | Keypad 1,8       |
| <b>Q</b> 12 |          |               |                  |                      |                                   |                  |
| <b>Q</b> 13 |          |               | User Options     |                      | User Configuration                |                  |
| <b>Q</b> 14 |          |               | Allow Arming     | Allow User Menu      | Allow Own Code                    | -                |
| 9 15        |          |               | Allow Disarming  | Engineer Programming | Allow Change Ch                   |                  |
| 9 16        |          |               | Allow Omitting   | Dual Code            | Allow Change Tir                  |                  |
| <b>Q</b> 17 |          |               | Allow Eng. Reset | Vacation Code        | Allow System Te                   |                  |
| 18          |          |               | Local Arming     | Activate Door Strike | Allow User Setup                  |                  |
| 9 19        |          |               | Local Disarming  | Call Remote PC       | Allow UDL/Engine                  |                  |
| 20          |          | -             | Auto 'Yes'       | Duress Code          | Allow New Engine                  |                  |
| < III       |          | •             | Disarm First     | Report Open/Close    | Allow NVM Locking                 | D                |

To select a user click on the required user in the left hand panel.

With the required user selected, Edit the options as required.

To close all Panel Programming windows, click on the Close button on Panel Program Bar.

#### **Copying User Data**

- 1. Right click on the user in the left hand panel that you want to copy.
- 2. A popup menu will appear. Click on Copy to copy the user information.
- 3. Right click on the user that you want to copy the information to.
- 4. A popup menu will appear. Click on Paste to paste the information.

# **Connecting with the control panel**

Now you have set up your connection options, you can use the full functionality of Wintex™

To connect with the Control Panel:

Click Communications, Connect... or click on the Connect Button on the tool bar. You will be given a choice of connection options:

- Connect using PC Com
- Connect using Modem 1
- Connect using Modem 2
- Connect using Radio-Pad
- Connect Via Network (this option will only appear if you have programmed in IP details)

| Connect                                             |
|-----------------------------------------------------|
| Connect using PC-Com (COM8)                         |
| Connect using Modem 1 (COM2)                        |
| Connect using Modem 2 (COM3)                        |
| Connect using Radio-Pad (COM4)                      |
| Connect via Network (111.111.111.111 on Port 10001) |

Click on the required connection option. Wintex will attempt to connect with Control Panel.

Once the connection is established the bottom status bar will show "On-line Ready". The status bar will also show the name of the *Wintex*<sup>™</sup> user accessing the system.

The menu and tool bar options will now change to "Hang Up". Hang U

### Waiting for the Panel to Call

Use this command to put the PC modem into "Waiting for Panel to Call..." mode. Once in this mode the user at site should initiate the download sequence by selecting the "Start Download" command on the Control Panel:

| Panel Type         | Start Download Command                                              |
|--------------------|---------------------------------------------------------------------|
| Premier 412        | User Code + Menu + 9 + 94                                           |
| Premier 816 & Plus | User Code + Menu + 9 + 94                                           |
| Premier 832        | User Code + Menu + 9 + 94                                           |
| Premier Elite 24   | User Code + Menu +Yes+ scroll until "Call Remote PC?" is displayed. |
| Premier Elite 48   | User Code + Menu +Yes+ scroll until "Call Remote PC?" is displayed. |
| Premier Elite 88   | User Code + Menu +Yes+ scroll until "Call Remote PC?" is displayed. |
| Premier Elite 168  | User Code + Menu +Yes+ scroll until "Call Remote PC?" is displayed. |
| Premier Elite 640  | User Code + Menu +Yes+ scroll until "Call Remote PC?" is displayed. |

### **Requesting a Call Back**

This option is only enabled when you are connected to the control panel via a modem. Selecting this menu option will cause both the PC and control panel modem to hangup. The control panel will then call-back to the PC modem and re-establish the connection.

#### **Disconnecting from the Control Panel**

To disconnect with the Control Panel:

Click Communications|Hang Up... or click on the Hang Up Button on the tool bar. The PC will disconnect with Control Panel.

The comms status bar will show "Off-line Ready".

### Connecting to Ricochet<sup>™</sup> Monitor (V6.16 & Later only)

Connection can be made to launch and view Ricochet Expander(s) V2.xx & above data when connected to the control panel. The *Ricochet*<sup>™</sup> Icon turns green when online with the panel, clicking this button launches and connects to *Ricochet*<sup>™</sup> Monitor.

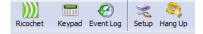

NOTE Should only be used on Local connections, or IP/GPRS connections if remote.

# Sending & Receiving Configuration Data

## Receiving

### **Receive Configuration Data**

The Receive Configuration Data option retrieves all configuration data (except communicator reporting codes) from the Control Panel.

Click Communications | Receive Configuration Data or click on the Receive button on the tool bar and select the Receive Configuration Data option. The Communication Status window will display progress of the communication:

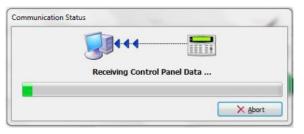

When the communication task is completed you may disconnect with the Control Panel if required,

You can now edit the Control Panel data.

### **Receive Panel Log**

The Receive Panel Log... option allows you to retrieve the system event log from the Control Panel.

Click Communications | Receive Panel Log... or click on the Receive button on the tool bar and select the Receive Panel Log option. The Receive Event Log window is displayed:

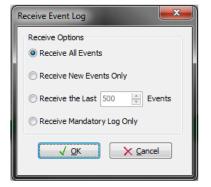

Select the Receive Options:

Receive All Events: This option will retrieve all events from the Control Panel.

Receive New Events Only: This option will only retrieve the events that have occurred since the last Receive Panel Log.

Receive the Last ## Events: This option allows you to specify how many events to retrieve.

Click on OK to start. The Communication Status window will display progress of the communication:

| 200         |              |          |  |
|-------------|--------------|----------|--|
| Receiving C | ontrol Panel | Log Data |  |
|             |              |          |  |

When the communication task is completed you may disconnect with the Control Panel if required,

You can now view Control Panel log, see Viewing the Log on page 37.

### **Receive All**

The Receive All option retrieves all configuration data (including communicator reporting codes) and the system event log from the Control Panel.

Click Communications | Receive All or press CTRL+A or click on the Receive button on the tool bar and select Receive All (Data & Log) option. The Communication Status window will display progress of the communication:

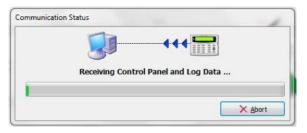

When the communication task is completed you may disconnect with the Control Panel if required,

You can now edit the Control Panel data, or view Control Panel log.

### **Receive Current Page**

The Receive Current Page option retrieves the data for the active Panel Programming window, e.g. if you have the Program Zones and Attributes window active, selecting the Receive Current Page option will only retrieve data relating to Zones and Attributes.

 $\mathbb{R}^{\infty}$ 

Click Communications | Receive Current Page or click on the Receive button on the tool bar and select the Receive Current Page option or click on the Receive Page button on the Panel Program Bar. The Communication Status window will display progress of the communication:

| iommunication Status            |
|---------------------------------|
| Receiving Data for Current Page |
|                                 |
| × Abort                         |

When the communication task is completed you may disconnect with the Control Panel if required,

#### **Receive Reporting Codes**

The Receive Reporting Codes option allows you to select which group of communicator reporting codes to retrieve from the Control Panel.

Either from the Communications menu or the Receive button on the tool bar click Receive Reporting Codes. A sub menu will appear, from the sub menu select one of the following options:

- Pulse Codes: To retrieve the Pulse format communicator reporting codes (Premier 412/816/816 Plus & 832 Only).
- Contact ID Codes: To retrieve the Contact ID format communicator reporting codes.
- SIA Codes: To retrieve the SIA format communicator reporting codes.

#### All Codes

To retrieve all communicator reporting codes.

The Communication Status window will display the progress of the communication:

| 111.15       |
|--------------|
| orting Codes |
| orting Codes |
|              |

When the communication task is completed you may disconnect with the Control Panel if required,

### Sending

### **Send Configuration Data**

The Send Configuration Data option sends all configuration data (except communicator reporting codes) to the Control Panel.

Click Communications | Send Configuration Data or press CTRL+D or click on the Send button on the tool bar and select the Send Configuration Data option. The Communication Status window will display the progress of the communication:

| Communication Status          |
|-------------------------------|
|                               |
| Sending Data to Control Panel |
|                               |
| × <u>A</u> bort               |

When the communication task is completed you may disconnect with the Control Panel if required,

### **Update Configuration Data**

The Update Configuration Data option only sends the configuration data that has been changed since the account was opened.

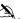

 $\mathbb{N}$ 

Click Communications|Update Configuration Data or click on the Send button on the tool bar and select the Update Configuration Data option. The Communication Status window will display progress of the communication:

| Communication Status        |
|-----------------------------|
| Updating Control Panel Data |
|                             |
| X Abort                     |

When the communication task is completed you may disconnect with the Control Panel if required,

You can now save the configuration data to disk by clicking on the Save button on the tool bar.

#### Send Current Page

The Send Current Page option sends the data for the active Panel Programming window, e.g. if you have the Program Zones and Attributes window active, selecting the Send Current Page option will only send the data relating to Zones and Attributes.

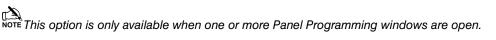

Click Communications Send Current Page or click on the Send button on the tool bar and select the Send Current Page option or click on the Send Page button on the Panel Program Bar. The Communication Status window will display progress of the communication:

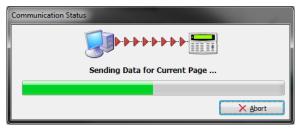

When the communication task is completed you may disconnect with the Control Panel if required,

### **Send Reporting Codes**

The Send Reporting Codes option allows you to select which group of communicator reporting codes to send to the Control Panel.

Either from the Communications menu or the Send button on the tool bar click Send Reporting Codes. A sub menu will appear, from the sub menu select one of the following options:

- Pulse Codes: To send the Pulse format communicator reporting codes (Premier 412/816 Only).
- Contact ID Codes: To send the Contact ID format communicator reporting codes.
- SIA Codes: To send the SIA format communicator reporting codes.

#### All Codes

To send all communicator reporting codes.

The Communication Status window will display the progress of the communication:

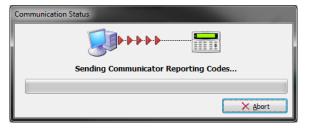

When the communication task is completed you may disconnect with the Control Panel if required,

### Send/Read Time & Date

The Send/Read Time & Date option allows you to send the date and time to the Control Panel, it also allows you to read the current Date and Time of the Control Panel.

Click Communications | Send/Read Time & Date or press CTRL+T or click on the Send button on the tool bar and select the Send/Read Time & Date option.

The Send/Read Panel Date and Time window is displayed:

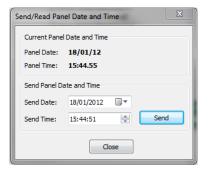

The Send Date and Send Time will default to the current date and time of the PC. If required adjust the date or time to the desired value, then click on the Send button.

The Panel Date and Panel Time display the actual date and time of the panel clock.

When finished Click Close to close the window.

# **Diagnostics**

### **Online Status & Control**

The On-line Status and Control mode allows you to view and control in real time the status of the alarm system.

Click Diagnostics | Online Status and Control... or click on the Online Status button on the tool bar. The Online Status and Control window will be displayed:

| Zones & Outpur 🔺         | _ Co | ntrol Panel Zone Sta | tus   |                                                                                                    |                       |            |            |                 |              |        |  |  |
|--------------------------|------|----------------------|-------|----------------------------------------------------------------------------------------------------|-----------------------|------------|------------|-----------------|--------------|--------|--|--|
| Offboard Comm            | l z  | one Type             | Areas | Zone Sta                                                                                                    | tus                   | Alarmed    | Omitted    | Auto<br>Omitted | Test<br>Fail |        |  |  |
| System                   | 0    | 01 Entry/Exit 1      | A     | O-Sector                                                                                                    | re                    | $\bigcirc$ | 0          | $\bigcirc$      | $\bigcirc$   | Omit   |  |  |
| - Areas                  | 0    | 02 Guard Access      | A     | O-Sec                                                                                                    | re                    | Õ          | Õ          | Õ               | õ            | Omit   |  |  |
| Remote Contro            | 0    | 03 Guard             | Α     | - Seq                                                                                                    |                       | ŏ          | ŏ          | ŏ               | ŏ            | Omit   |  |  |
| RF Devices               |      | 04 Guard             |       | - Sec                                                                                                    |                       | -          | -          | -               | -            | Omit   |  |  |
| - Network 1 - Expander 1 | -    |                      | A     | -                                                                                                    |                       | 0          | 0          | 0               | 0            |        |  |  |
| Expander 1               | 0    | 05 Guard             | Α     | 🔘 - Seci                                                                                                    | re                    | $\bigcirc$ | $\bigcirc$ | $\bigcirc$      | $\bigcirc$   | Omit   |  |  |
| Expander 3               | 0    | 06 Guard             | Α     | 🔘 - Seci                                                                                                    | re                    | 0          | 0          | $\bigcirc$      | $\bigcirc$   | Omit   |  |  |
| Expander 4               | 0    | 07 Guard             | A     | 🔘 - Seci                                                                                                    | ire                   | 0          | 0          | 0               | $\bigcirc$   | Omit   |  |  |
| Expander 5               | 0    | 08 Entry/Exit 1      | . В   | O-Second<br>Second<br>Seco | re                    | 0          | 0          | 0               | 0            | Omit   |  |  |
| - Expander 7             | Pa   | nel Outputs          |       |                                                                                                    | Pane                  | Status     |            |                 |              |        |  |  |
| Expander 8               |      |                      |       | 0                                                                                                    | -                     |            | -          |                 |              | 0      |  |  |
| Keypad 1                 |      | 1: Never Active      |       |                                                                                                    | Panel Box Tamper Open |            |            |                 |              | 0      |  |  |
| Keypad 2<br>Keypad 3     | 2:   | Never Active         |       | 0                                                                                                    | Bell Tamper Active    |            |            |                 |              | 0      |  |  |
| Keypad 3                 | 3:   | Never Active         |       | $\bigcirc$                                                                                                    | Auxil                 | ary Tampe  | er Active  |                 |              | C      |  |  |
| -Keypad 5                | 4:   | Never Active         |       | 0                                                                                                    | Auxil                 | ary 12V Fu | use Blown  |                 |              | 0      |  |  |
| Keypad 6                 | 5:   | Never Active         |       | 0                                                                                                    | Bell F                | use Blown  |            |                 |              | (      |  |  |
| Keypad 7                 | Pa   | nel Strobe Output    |       | 0                                                                                                    |                       |            |            |                 |              | 3.73 U |  |  |
| Keypad 8                 | Pa   | nel Bell Output      |       | 0                                                                                                    | Syst                  | em Volta   | ige:       |                 |              |        |  |  |
| Expander 1               |      |                      |       | ~                                                                                                    | Batt                  | ery Volta  | ige:       |                 | 1.           | 3.80 V |  |  |
| Expander 2               |      |                      |       |                                                                                                    | Syst                  | em Curr    | ent:       |                 | 1.           | .279 A |  |  |
| - Expander 3             |      |                      |       |                                                                                                    |                       |            |            |                 | _            |        |  |  |
| - Expander 4             |      |                      |       |                                                                                                    |                       |            |            |                 |              |        |  |  |
| Expander 5               |      | Print                |       |                                                                                                    |                       |            |            |                 |              | Dose   |  |  |

Click on the item you wish to view in the left hand panel (Zones & Outputs, System, Areas etc).

Click on the relevant control buttons to change the status of the Control Panel.

### **Remote Control**

Click on Remote control to bring up the controls for the panel, under this menu you can arm/disarm/reset the control panel, turn outputs on/off and send messages to the control panel.

| 😵 Online Status and Cor  | ntrol                   |        |            |       |              |               |               |              |        |       | • ×          |
|--------------------------|-------------------------|--------|------------|-------|--------------|---------------|---------------|--------------|--------|-------|--------------|
| Zones & Outpu' 🔺         | PC Controlled Outputs   |        | System Cor | ntrol |              |               |               |              |        |       |              |
| - Onboard Comm           | PC Control 1            | PC 1   |            | Ready | - An<br>Full | med -<br>Part | Reset<br>Req. | Soak<br>Test |        |       |              |
| System                   | PC Control 2            | PC 2   | Area A     | 0     | 0            | $\bigcirc$    | $\bigcirc$    | $\bigcirc$   | Disarm | Reset | Test         |
| - Areas                  | PC Control 3            | PC 3   | Area B     | 0     | 0            | 0             | 0             | 0            | Arm    | Reset | Test         |
| RF Devices               | PC Control 4            | PC 4   | Area C     | 0     | $\bigcirc$   | $\bigcirc$    | $\bigcirc$    | $\bigcirc$   | Arm    | Reset | Test         |
| Network 1                | PC Control 5            | PC 5   | Area D     | 0     | 0            | 0             | 0             | 0            | Arm    | Reset | Test         |
| Expander 1               | PC Control 6            | PC 6   | Area E     | 0     | $\bigcirc$   | $\bigcirc$    | $\bigcirc$    | $\bigcirc$   | Arm    | Reset | Test         |
| Expander 2<br>Expander 3 | PC Control 7            | PC 7   | Area F     | 0     | 0            | 0             | 0             | 0            | Arm    | Reset | Test         |
| Expander 4 =             | PC Control 8            | PC 8   | Area G     | 0     | 0            | 0             | 0             | 0            | Arm    | Reset | Test         |
| Expander 5               |                         |        | Area H     | 0     | 0            | 0             | 0             | 0            | Arm    | Reset | Test         |
| Expander 6<br>Expander 7 | Timer Controlled Output |        | Area I     | 0     | 0            | 0             | 0             | 0            | Arm    | Reset | Test         |
| Expander 8               | I mer Controlled Output |        | Area J     | 0     | 0            | 0             | 0             | 0            | Arm    | Reset | Test         |
| - Keypad 1               | Control Timer 1         | CT 1   | Area K     | 0     | Ō            | Ō             | Ō             | 0            | Arm    | Reset | Test         |
| Keypad 2<br>Keypad 3     | Control Timer 2         | CT 2   | Area L     | 0     | Õ            | Õ             | Õ             | 0            | Arm    | Reset | Test         |
| Keypad 3                 | Control Timer 3         | О СТ 3 | Area M     | 0     | Ō            | Ō             | Ō             | 0            | Arm    | Reset | Test         |
| Keypad 5                 | Control Timer 4         | CT 4   | Area N     | 0     | Õ            | Õ             | Õ             | 0            | Arm    | Reset | Test         |
| Keypad 6                 | Control Timer 5         | CT 5   | Area O     | ŏ     | õ            | Õ             | Õ             | Õ            | Arm    | Reset | Test         |
| Keypad 7<br>Keypad 8     | Control Timer 6         | О СТ 6 | Area P     | ŏ     | õ            | õ             | õ             | õ            | Arm    | Reset | Test         |
| - Network 2              | Control Timer 7         | О СТ 7 |            | -     | ~            | · ·           | Ŭ             | -            |        |       |              |
| Expander 1               | Control Timer 8         | О СТ 8 |            |       |              |               |               |              |        |       |              |
| Expander 2<br>Expander 3 |                         |        |            |       |              |               | Send I        | Messag       | e      |       |              |
| Expander 3               |                         |        |            |       |              |               |               |              |        |       |              |
| Expander 5               |                         |        |            |       |              |               |               |              |        | _     |              |
| Evnander 6               | 👌 Print                 |        |            |       |              |               |               |              |        |       | <u>Close</u> |
|                          |                         |        |            |       |              |               |               |              |        |       |              |

Click on the Close button when finished.

### **Online Keypad**

The On-line Status and Control mode allows you to view and control in real time the status of the alarm system.

Click Diagnostics | Online Keypad... or click on the Online Keypad button on the tool bar. The Online Keypad window will be displayed:

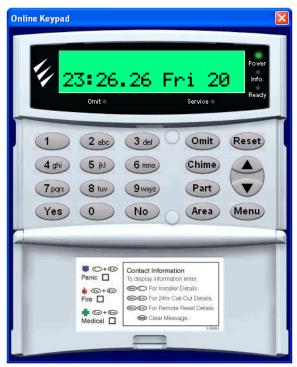

Click on the keys to operate the online keypad.

Click on the Close icon in the top right hand corner when finished.

### **Event Log**

Click Diagnostics View Event Log... or press CTRL+L or click on the Event Log button on the tool bar. The Control Panel Event Log window is displayed: (at default there will be no log as one has not been downloaded)

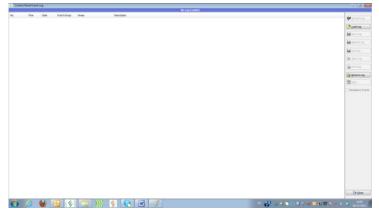

See Receive Panel Log on page 32 to populate the Panel Log window

|            |           |             |                  |                                         | Log Loaded from Log Hie                                                                                                    |                    |
|------------|-----------|-------------|------------------|-----------------------------------------|----------------------------------------------------------------------------------------------------|--------------------|
|            | fine      | Date        | Event Group      | Areas                                   | Description                                                                                                    | · .                |
| J 1007     |           | 00/08/2011  |                  | A                                       | Area(s) AIPRO by Revule PC                                                                                                    | 4                  |
| × DEDE     | 28 55 12  |             | Not Reported     | .80                                     | Red Claried                                                                                                    | institution (1997) |
| J 0600     | 28 59 17  | 06/08/2011  |                  | .80                                     | Area(s) AIPRO by Renote PC                                                                                                    | Control Control    |
| √ exist    | 15 15 48  | 04/08/2011  |                  | · · C · · · · · · · · · · · · · · · · · | Zune 002 Buard Alam - Oyn PSR Far                                                                                                    | Be Derived         |
| × 0611     | 35.75.49  |             | Not Reported     |                                         | Bel Active                                                                                                    |                    |
| × 0612     | 10.10.40  |             | Not Reported     | · . C                                   | Kare Active                                                                                                    | Ed Account         |
| J 0613     | 20-50-50  | 00/08/2011  |                  | · · E · · · · · · · · · · · · · · · · · | Zene (K), Guard Alarm - Oyn P33, Naar<br>Carlhroud Alarm                                                                                                    |                    |
| × max      | 25.55-56  |             | Fiel Reported    |                                         | Sosten Accession User E2 - 20                                                                                                    | Big trees AL       |
| Josa       | 10 10 10  | 05/08/2011  |                  | ABCDEPGHE3                              | Aveable CESARPED to User 12 - 48                                                                                                    | at the set         |
| J 1617     | 10 10 10  | 05/08/2011  |                  | 480                                     | WERE USWERED IN OUR IS . W                                                                                                    | K Dist La          |
| Jaca       | 10-10-14  | 06/68/0011  |                  |                                         | Zene (KC) Guard Restore - Cure INR Par                                                                                                    |                    |
| J 0622     | 12-10-01  | 06/68 2011  |                  | ·                                       | Zone (K), Guard Bastone - Con 258 Faur                                                                                                    | the Perting        |
| X man      | 12-10-01  |             | Not Reported     | ASCORPGHES                              | Sonten Accessite Automation - Soft Contract                                                                                                    | Cat Designed       |
| × 0421     | 10-30-09  |             | Not Reported     |                                         | Full Started has 2 - Re 1                                                                                                    | 100 -              |
| V 0622     | 29-30-15  | 05/58 2011  |                  |                                         | Aread Address of the control of the state of the state of | La Broove          |
| × 6625     | 29-30-35  |             | Not Reported     | 40CDEFG#E3                              | Sotten Access to User 82 - 48                                                                                                    | Dim-               |
| J 8624     | 19-10-21  | 04/08/2011  |                  |                                         | Areadd OESAMPED by User 62 - 48                                                                                                    | Loss Crow-         |
| X oras     | 10-10-14  |             | Ted Reported     | ABCD27GHE3                              | Somer Access to User 61 - 40                                                                                                    | T Mandatory        |
| XINA       | 19:30.29  |             | Not Reported     | ABCDEFGRE)                              | Southern Accessed by User #2 - 48                                                                                                    |                    |
| × M2P      | 19-19-10  |             | Not Reported     |                                         | Exit Started Net 2 - Hip 1                                                                                                    |                    |
| J 0620     | 29-30-29  | 06/88/2011  |                  |                                         | Aveado ARMOD by User 02 - AR                                                                                                    |                    |
| × (625     | 29-30-42  |             | Not Reported     | 40CDEFG#E3                              | Settor Acces to User 82 - 48                                                                                                    |                    |
| J 9630     | 19-00-40  | 04/08/2011  |                  |                                         | Aveald CESARROD by User E2 - W                                                                                                    |                    |
| × 0626     | 10.012.00 |             | had Reported     |                                         | twit Started                                                                                                    |                    |
| Jeens      | 19:00:12  | 09/08/2011  |                  |                                         | Annuald ARMED by Ramola PC                                                                                                    |                    |
| × 0620     | 20.012.44 |             | Not Reported     | ABCDEFG#12                              | System Access by User E2 - All                                                                                                    |                    |
| J 0624     | 1000.00   | 06/08/20121 | Claser.          |                                         | Available CESARMED by User 82 - WE                                                                                                    |                    |
| × 1615     | 19-02-05  |             | Not Reparted     |                                         | Exit Started                                                                                                    |                    |
| J 0636     | 19-02-11  | 04/08/2011  |                  |                                         | Annual ARMED by Ranota PC                                                                                                    |                    |
| Xmor       | 29.02.00  | 04/08/2011  | had Reported     | ABCDEFGRE3                              | Sustem Access to User E2 - 48                                                                                                    |                    |
| Jone       | 78.03.07  | 09/08/2011  | Clawn.           |                                         | Revealed CESAMPRED by User EZ - HI                                                                                                    |                    |
| × 0620     | 29/03 15  | 06/88/2011  | Flad Rapparteral | C                                       | Ext Started                                                                                                    |                    |
| J 0640     | 19-03-11  | 06/08/2011  | Close            |                                         | Amadd, AltHED by Ranata PC                                                                                                    |                    |
| X 06+0     | 29.03.12  |             | Not Reparted     | ABCDEFGHE3                              | Eventeen ducoreal by User 82 - HE                                                                                                    |                    |
| J 0442     | 29/03.10  | 04/08/2011  |                  | C                                       | area61 CESARPED In User E2 - #F                                                                                                    |                    |
| X 0840     |           |             | Not Reparted     | A3                                      | Exit Started                                                                                                    |                    |
| V mee      | 25.03.49  | 09/08/2011  |                  | A8                                      | Invarial ADVED by Revolut PC                                                                                                    |                    |
| ) 🗙 careta | 25-24-28  |             | Not Reported     | ABCDEFGHIJ                              | Epstern Assessibly Liner 82 - All                                                                                                    |                    |
| J 0646     | 25/24/25  | 26/08/2011  |                  | 48                                      | Research (CELMIPHIC) by User 62 - 88                                                                                                    |                    |
| × 0647     | 29/24/15  |             | had Reparked     | .8                                      | Exit Started                                                                                                    |                    |
| J 0048     | 25/04/47  |             |                  |                                         | Arteld: APPED to Result PC                                                                                                    |                    |
| )×.00+9    | 29-05-09  |             | Not Reparted     | ABCDEFGHL3                              | Sustem Access by User 82 - All                                                                                                    |                    |
| J 0680     | 29-05-09  | 06/08/2011  |                  | .8                                      | Arrenty CESARPED by User E2 + All                                                                                                    |                    |
| X DHEL     | 10-05-20  | 00/08/2013  | Ted Reported     | A.C                                     | Exit Sparked                                                                                                    | 0.0                |
| A Deep     | 1000.08   | 1000        | 1.000            | Address and the second                  | Remarka All Martin Bay Control In 15                                                                                                    | -                  |
| -          |           | 0.1         |                  | 1 1 1 1 1 1 1 1 1 1 1 1 1 1 1 1 1 1 1   |                                                                                                    |                    |

| Event Log Butt   | ons             |                                                                                      |
|------------------|-----------------|--------------------------------------------------------------------------------------|
| lcon             | Button F        | unction                                                                              |
| Refresh Log      | Refresh Log     | Loads the log in memory into the log viewer.                                         |
| 👌 Load Log       | Load Log        | Load a previously saved log into the log viewer.                                     |
| Save Log         | Save Log        | Saves the log to the customer log file.                                              |
| Append Log       | Append Log      | Appends the log to an existing customer log file.                                    |
| Save As          | Save As         | Saves the log to a text file.                                                        |
| X Clear Log      | Clear Log       | Clears the contents of log viewer.                                                   |
| Print Log        | Print Log       | Prints the contents of the log viewer.                                               |
| Receive Log      | Receive Log     | Opens the Receive Log window, see Uploading the Control Panel Log.                   |
| Eilter           | Filter          | Opens the Log Event Filter window and allows you to filter events in the log viewer. |
| Mandatory Events | Mandatory Event | s When checked shows only the mandatory event log                                    |
| Close            | Close           | Closes the Event Log Viewer                                                          |

## **Remote/Anti Code Reset**

All Premier Elite Control Panels have a Random Number Remote Reset feature. This option allows you to generate the Remote Reset number.

Click Diagnostics | Remote Reset Generator... or press CTRL+R. The Remote Reset window is displayed:

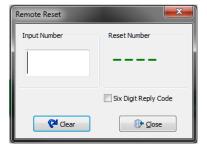

Enter the number that you require to decode in the Input Number box. The Remote Reset number is then displayed in Reset Number Box.

Click on the Close button to close the Remote Reset window.

### **Online Printer**

The Online Printer Mode allows you to monitor the printer port of the control panel.

NOTE You can only use the feature if you are connected to the control panel via a PC-Com module.

Click Diagnostics | Online Printer Mode... The Online Printer window will be displayed:

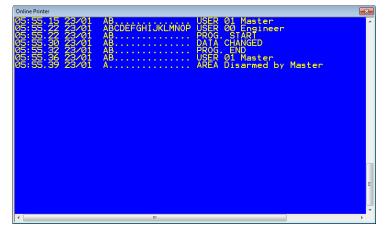

As events occur they will be displayed in the window.

Click on the Close icon in the right hand corner when finished.

## **Changing the Language**

If you wish to change the language Wintex<sup>™</sup> uses;

Click Setup, Language... The language options are displayed:

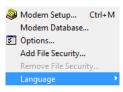

After making your choice of language the following dialog box will be displayed;

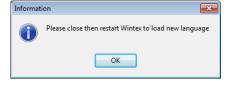

After closing and re-opening Wintex the new language will be displayed;

| iy Aben                      | Eine Bedger Opsattereg Likelerv Medag Send Send Send Office States Testels Tester Tester Test |
|------------------------------|----------------------------------------------------------------------------------------------------|
| leg ref:                     | Nires Cestral: Version:                                                                                                    |
| Grupper                      | Texecom Texecom Texecom Texecom Texecom Texecom Texecom Texecom Texeco                                                                                                    |
| ) Onvilder<br>Central        | Texecom Texecom Texecom Texecom Texecom Texecom Texecom Texecom                                                                                                    |
| Betjin panele<br>Udv.moduler | n Texecom Texecom Texecom Texecom Texecom Texecom Texecom Texecom Texe                                                                                                    |
| Udgange                      | un Texecom Texecom Texecom Texecom Texecom Texecom Texecom Texecom Texe                                                                                                    |
| Kommunikatik<br>Brugerkoder  | com Texecom Texecom Texecom Texecom Texecom Texecom Texecom Texecom Te                                                                                                    |
| nd ændringes                 |                                                                                                    |
| todteg side                  | recom Texecom Texecom Texecom Texecom Texecom                                                                                                    |
| Send side                    | execom Texecom Texecom Texecom Texecom Texecom Texecom Texecom                                                                                                    |
|                              | Texecom Texecom Texecom Texecom Texecom Texecom Texecom Texecom                                                                                                    |
|                              | Texecom Texecom Texecom Texecom Texecom Texecom Texecom Texecom                                                                                                    |
|                              | Texecom Texecom Texecom Texecom Texecom Texecom Texecom Texecom                                                                                                    |
|                              | n Texecom Texecom Texecom Texecom Texecom Texecom Texecom Texecom Texe                                                                                                    |
| Offine Klar                  | Tx 🚇 Rx 🕼 Brusenwert Matter 14/12/2011 11:07:09                                                                                                    |

## **Menu Commands**

### User

Log On... Log Off Change Log On Password... Change User Name... Change User Access... Exit

### Accounts

#### New Account...

Open Account... Edit Account... Save Account Save Account As... **Revert Account Data Close Account** Account History Print Account and Panel Details... Backup Account Data...

Restore Account Data...

### Programming

### Zones and Attributes...

Partition Timers and Options... Global System Options... Remote Keypad Options... Expander Options... Outputs... Communication Options...

User Codes...

### **Communications**

### Connect/Hangup

Waiting For Panel to Call

**Request Call-back** 

**Receive Configurations Data** 

Receive Panel Log...

Receive All (Data & Log)

**Receive Current Page** 

**Receive Reporting Codes** 

Send Configuration Data

Update Configuration Data

Send Current Page

Send Reporting Codes

Send/Read Time & Date ...

#### Diagnostics

**Online Status and Control...** Online Keypad...

View Event Log...

Remote Reset Generator...

Online Printer Mode...

#### Setup

Modem Setup... Modem Database...

Options...

Language

### Utilities

### **Panel Language Editor**

NOTE Only available with TexecomMaster Logon. Please see Panel Language Editor Section on page 43.

### Window

Tile

Cascade

Arrange icons

### Help

Contents About..

| Tool B       | ar Com                   | mands                                                                          |
|--------------|--------------------------|--------------------------------------------------------------------------------|
| lcon         | Button                   | Function                                                                       |
| New          | New                      | Opens the New account window and allows you to create a new customer accounts. |
| Open -       | Open                     | Opens the customer accounts window and allows you to open an existing account. |
| Save E       | Save                     | Saves all account and Control Panel data to disk.                              |
| Edit Account | Edit Account             | Opens the Control Panel programming button bar.                                |
| Program      | Program                  | Opens the Programme Menu                                                       |
| Print        | Print                    | Open the Print options window.                                                 |
| Receive      | Receive                  | Opens the Receive options menu.                                                |
| Send Send    | Send                     | Open the Send options menu.                                                    |
| Rem. Reset   | Rem.Reset                | Opens the Remote Reset Generator.                                              |
| Diagnostics  | Diagnostics              | Opens the Online Status and Control window.                                    |
| Keypad       | Keypad                   | Opens the Online Keypad window.                                                |
| Event Log    | Event Log                | Opens the Control Panel Event Log Viewer.                                      |
| Setup        | Setup                    | Opens the Modem Settings & Options window                                      |
| Connect      | Connect                  | Establishes a connection with the Control Panel.                               |
| Rang Up      | Hangup                   | Closes the connection with the Control Panel                                   |
| Ricochet     | Ricochet<br>QuickConnect | Launches & connects to Ricochet Monitor (V6.16 & later only)                   |

## Panel Language Editor Premier 412/816/ & 832

### Introduction

Wintex is equipped with a Language Editor which allows the user to create custom translated language files for the Premier 412, 816, 816 Plus & 832 Control Panels. Once the new language file has been created the user may use Wintex to install the language on the panel, or subject to approval may have the language installed as their standard default language at the manufacturing stage.

The language editor is a hidden function which can be easily enabled to allow translation for all text displayed on the keypads.

### **Enable Panel Language Editor**

To enable the Language Editor proceed as follows:-

Click User Change User Access

| User Configuration                      | <b>—</b> ×       |
|-----------------------------------------|------------------|
| User Details System Access Panel Access |                  |
| User                                    |                  |
| User Name: Master                       | Change User Name |
| User Options                            |                  |
| ☑ User Enabled                          | Add New User     |
| Enable User Expiry                      |                  |
| User Expiry Date: 30/12/1899            | Delete User      |
| Password Options                        |                  |
| Minimum Password: 6                     | Change Password  |
| User must change password on next logon |                  |
| Enable Password Expiry                  |                  |
| Password Expiry Date: 30/12/1899        |                  |
|                                         |                  |
| √ <u>o</u> k                            | X Cancel         |

#### Click Add New User

| New User   |    | ×                |
|------------|----|------------------|
| User Name: | [] | √ <u>o</u> k     |
| Password:  |    | × <u>C</u> ancel |
| Confirm:   |    | () Help          |

Create the new user using the following credentials

User Name: TexecomMaster

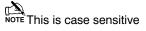

#### Password 123456

Click OK to add new user.

Click OK to exit User Configuration.

Now click User Log Off.

#### Wintex™ User Guide

Click User Log On enter the following:-

#### User Name TexecomMaster Password 123456

The following pop up will be seen

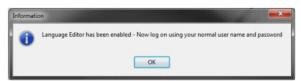

Click OK

Log On to Wintex using your normal User Name and Password

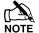

NOTE If you have not created your own profile the default User Name is Master and the Password is 123456.

When you are logged on you will now see an extra Toolbar item called Utilities.

| _  |      | tex UDL  | n ·            |             |        | D        |        |        | 1.111.1   | 147 1       |        |           |       |         |  |
|----|------|----------|----------------|-------------|--------|----------|--------|--------|-----------|-------------|--------|-----------|-------|---------|--|
| Us | er   | Accounts | Programming    | Communic    | ations | Diagnost | tics S | etup l | Jtilities | Window      | Help   |           |       |         |  |
|    | _    | ₿ .      |                | Same        |        |          | •      |        |           | 16.         |        | Ø         | N.    |         |  |
|    | Vew  | Open     | Save Edit Acco | unt Program | Print  | Receive  | Send   | Rem.   | Reset     | Diagnostics | Keypad | Event Log | Setup | Connect |  |
| Ac | c Re | :f:      |                | Name:       |        |          |        |        |           |             |        |           |       |         |  |

### **Using Panel Language Editor**

To be able to use the Language Editor you first need to open an account.

Click on New

In the Account Reference Filed Type Translation

| New Account Details                              |                                       |
|--------------------------------------------------|---------------------------------------|
| Customer Details Panel Details Panel Information |                                       |
| File Name:                                       | Notes:                                |
| Account Ref:                                     |                                       |
| Name:                                            | ]                                     |
| Address:                                         |                                       |
|                                                  |                                       |
|                                                  | _                                     |
|                                                  |                                       |
| Postcode:                                        |                                       |
| Tel No:                                          |                                       |
| Fax:                                             |                                       |
|                                                  | · · · · · · · · · · · · · · · · · · · |
| Print                                            | ✓ Add X Cancel () Help                |

In the Panel Details Tab Select Premier 832 from the Dropdown Menu and Click Add.

It is important that 832 is selected as this will then cover all panel types, if you select 412 at this stage many of the options in the 832 will not be available in the Language Editor and will not be translated.

### **Starting Translation**

Next Click on Utilities in the Menu Bar, and click Panel Language Editor. You will be presented with the following screen.

 $\mathbb{N}$  NOTE It is possible to load one of the existing translated languages to use as the basis for the new translation.

Click on the Current Text Column on the right hand side, your screen should look like this

| Panel 1 | Text Zone Alarm Log Text Non Zone Al | arm Log Text Log Event Group Text Option Text |      |   |                                   |
|---------|--------------------------------------|-----------------------------------------------|------|---|-----------------------------------|
| No.     | Default Text                         | Current Text                                  |      | * | 🖻 Load Language                   |
| 001     | MENU for Options                     | MENU for Options                              | Edit |   | 🛃 Save Language                   |
| 002     | Enter Code > ??                      | Enter Code > ??                               |      |   | Receive All                       |
| 003     | Enter 0 to 7,9                       | Enter 0 to 7,9                                |      |   |                                   |
| 004     | Partition No. ?                      | Partition No. ?                               |      |   | send All                          |
| 005     | Enter Value: ###                     | Enter Value: ###                              |      |   | Receive <u>P</u> age              |
| 006     | > <                                  | > <                                           |      |   | Send Page                         |
| 007     | Digi/UDL Setup                       | Di9i∕UDL Setup                                |      |   | Keypad LCD Type                   |
| 008     | Triple EOL                           | Triple EOL                                    |      |   | <ul> <li>Standard</li> </ul>      |
| 009     | System Faults:-                      | System Faults:-                               |      |   | <ul> <li>International</li> </ul> |
| 010     | All Zone Options                     | All Zone Options                              |      |   |                                   |
| 011     | Zone ## Type                         | Zone ## Type                                  |      |   | 😷 Default                         |
| 012     | Zone ## Wiring                       | Zone ## Wirin9                                |      |   |                                   |
| 013     | Zone ## Att. 1                       | Zone ## Att. 1                                |      |   |                                   |
| 014     | Zone ## Att. 2                       | Zone ## Att. 2                                |      |   |                                   |
| 015     | Zone ## Att. 3                       | Zone ## Att. 3                                |      |   |                                   |
| 016     | Zone ## Areas                        | Zone ## Areas                                 |      |   |                                   |
| 017     | Zone ## Text                         | Zone ## Text                                  |      | - | 🚺 <u>C</u> lose                   |

Click on the Edit button and you should see this

| 🎸 Pane  | el Language Editor     | 0.000                | ACCORDENTS.                          | PERCENT       |                                   |
|---------|------------------------|----------------------|--------------------------------------|---------------|-----------------------------------|
| Panel T | ext Zone Alarm Log Te: | xt Non Zone Alarm Lo | og Text   Log Event Group Text   Opt | tion Text     | 7                                 |
| No.     | Default Text           |                      | Current Text                         | <u>^</u>      | 赺 Load Language                   |
| 001     | MENU for Optic         | ons                  | MENU for Option                      | Edit          | 📙 S <u>a</u> ve Language          |
| 002     | Enter Code >           | ??                   | Enter Code > ?                       | ?             | Receive All                       |
| 003     | Enter 0 to 7,9         | )                    | Enter 0 to 7,9                       |               |                                   |
| 004     | Partition No           | Pext Editor          | Dentitien Ne. O                      |               | Send All                          |
| 005     | Enter Value:           |                      | the second second                    |               | Receive Page                      |
| 006     | >                      | Event Text:          | MENU for Optic                       | Character Map | Send Page                         |
| 007     | Digi/UDL Set           |                      |                                      |               | Keypad LCD Type                   |
| 008     | Triple EOL             | Sample Display:      | MENU for Optic                       | ons           | Standard                          |
| 009     | System Fault:          |                      |                                      |               | <ul> <li>International</li> </ul> |
| 010     | All Zone Opt           |                      |                                      | OK X Cancel   |                                   |
| 011     | Zone ## Type           |                      |                                      |               | 🕒 😷 Default                       |
| 012     | Zone ## Wiring         | 1                    | Zone ## Wirin9                       |               |                                   |
| 013     | Zone ## Att. 1         | I                    | Zone ## Att. 1                       |               |                                   |
| 014     | Zone ## Att. 2         | 2                    | Zone ## Att. 2                       |               |                                   |
| 015     | Zone ## Att. 3         | }                    | Zone ## Att. 3                       |               |                                   |
| 016     | Zone ## Areas          |                      | Zone ## Areas                        |               |                                   |
| 017     | Zone ## Text           |                      | Zone ## Text                         |               | Close                             |

You can now edit the text in the Event Text Window and it will be displayed in the Sample Display Window below. Do this for every line of text in the Panel Text tab and then complete for each of the other Tabs.

### **Inserting Special Characters**

If you need to insert special characters, the available characters can be viewed by selecting the Character Map. Highlight the character required and click Select. Once you have completed your selection Click Insert.

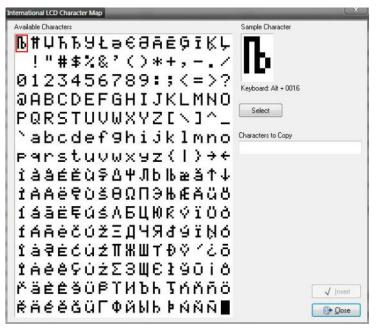

### **IMPORTANT NOTES**

### The **#** symbol

Where you see the # symbols in the text you are editing they must be the same symbol and in the same place and of the same number.

For Example if I want to translate Line 11 from English to Greek the original text looks like this

Zone ## Text The Translation will be

#### Ζώνη ## Κείμενο

### The ? symbol

The same rule applies to the **?** symbol where this is present in the text it must be in the translated text in the same format and the same number of times

For example if I want to edit Line 002 from English to Greek the original looks like this

Enter Code > ??

The translation will look like this

### Εισάγετε Κωδικός > ??

Once all of the translations have been completed save the file. By default this will be saved in the Languages Subdirectory of Wintex.

### **Updating the Panel Language**

Before updating the panel language, please make sure you have saved the new language to disk.

Create a new account and fill in all of the relevant details.

Connect to the panel

The language can then be sent to the panel from the Communications Menu as shown below.

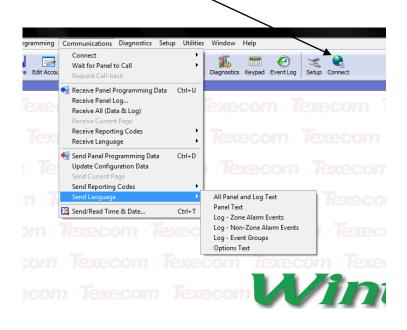

Please send the completed translation files to techsupport@texe.com so they may be included in future versions of the Premier range of control panels.

NOTE only complete translations will be put into Control Panels. If you wish to use your translated file locally then you can do this by using the "Send All" or "Send Page" buttons in Panel Language Editor. If you choose to use the language file and at some point in the future you have to load the panel defaults the locally stored language will be lost and the default panel language re-loaded.

# Language Manager for Wintex™

Language Manager is a utility which allows you to translate Wintex<sup>™</sup> into your chosen language

### **Starting Translation**

- Ensure that the correct version of **WINTEX** is installed on the PC that is going to be used to do the translation. 1.
- Install the Language Manager (It is advisable to install it in the same folder as WINTEX). 2.

NOTE The Language Manager .EXE file can be found in the directory C;\Programme Files\Texecom\Wintex\Language Manager.

- Run the Language Manager software (The shortcut is in the WINTEX Program folder on the start menu). 3.
- After the program has started, click on File Open Project... and open the file called "Wintex.ntv.Ing". 4.
- If your language was installed at step 2 go to step 7 otherwise click on File Create New Language... the following screen 5. is displayed:

| Create new language                                                                               |    |        |      |
|---------------------------------------------------------------------------------------------------|----|--------|------|
| Based On Language                                                                                 |    |        |      |
| Native                                                                                            |    |        | •    |
| Language Identifier                                                                               |    |        |      |
| Chinese     Croatian     Czech     Darish     Dutch (Belgium)     Dutch (Netherlands)     English |    |        |      |
| English Name                                                                                      |    |        |      |
| Dutch (Belgium)                                                                                   |    |        |      |
| Localized Name                                                                                    |    |        |      |
| Nederlands                                                                                        |    |        |      |
| Abbreviation<br>NLB                                                                               | OK | Cancel | Help |

- Select your language from the Language Identifier list then click OK. 6.
- In the main screen ensure that the "Units.WintexStrings" is selected as shown below: 7.

| and the second second second second second second second second second second second second second second second | e <u>R</u> epository Libraries <u>H</u> elp<br>X 🗈 💼 💼 |                                   |
|----------------------------------------------------------------------------------------------------|--------------------------------------------------------|-----------------------------------|
| Units.WintexStrings (261                                                                                         | 7) 💌 🔽 Show Native Language                            |                                   |
| Constants                                                                                                    | 8 Native / English                                     | Dutch (Belgium)                   |
| AbortOptionTSD_01                                                                                                | Nothing                                                | Nothing                           |
| AbortOptionTSD_02                                                                                                | Passcode Only                                          | Passcode Only                     |
| AbortOptionTSD_03                                                                                                | Code or Restore                                        | Code or Restore                   |
| AbortOptionTSD_04                                                                                                | Restore Only                                           | Restore Only                      |
| AccDetailEditAccount                                                                                             | Edit Account Details                                   | Edit Account Details              |
| AccDetailNewAccount                                                                                              | New Account Details                                    | New Account Details               |
| AccDetailSaveAccountAs                                                                                           | Save As New Account Details                            | Save As New Account Details       |
| AccDetail_cbAlwaysConnect3                                                                                       | Always Connect at 300 Baud                             | Always Connect at 300 Baud        |
| AccDetail_cbAnswerPhone                                                                                          | Enable 2-Call Answer Phone Defeat                      | Enable 2-Call Answer Phone Defeat |
| AccDetail_gbNetwork                                                                                              | Network Details                                        | Network Details                   |
| AccDetail_gbPanelDetails                                                                                         | Panel Details                                          | Panel Details                     |
| AccDetail_gbPanelModem                                                                                           | Panel Modern Details                                   | Panel Modern Details              |
| AccDetail_gbRadioPad                                                                                             | Radio-Pad Details                                      | Radio-Pad Details                 |
| AccDetail_lbAccountRef                                                                                           | Account Ref:                                           | Account Ref:                      |
| AccDetail_lbAddress                                                                                              | Address:                                               | Address:                          |
| AccDetail_lbCountry                                                                                              | Country:                                               | Country:                          |
| AccDetail_lbDateInstalled                                                                                        | Date Installed:                                        | Date Installed:                   |
| AccDetail_lbFax                                                                                                  | Fax                                                    | Fax:                              |
| AccDetail_lbFileName                                                                                             | File Name:                                             | File Name;                        |
| AccDetail_lbHostAddress                                                                                          | Host Address:                                          | Host Address:                     |
| AccDetail_lbHostPort                                                                                             | Host Port.                                             | Host Port:                        |

The Native Language (English) can be hidden by un-checking the "Show Native Language" check box on the main screen.

Translate the text in each cell (click on the cell and press F2 or click twice on the cell). All un-translated cells are marked with a little blue triangle. See Notes for Translation on page 49

### Creating a New Language .DLL file

Once you have translated some or all of the text (you don't have to translate all the text in one go), you need to create a Language DLL file. **This operation only needs to be performed once**. Before you create the DLL you need to select the Program Execution (PE) File. Click on File Select PE file... and select the Wintex.EXE file as shown:

Now click on File | Create DLL this will create a language DLL file. **Note:** The "Create DLL" option is only enabled if your language is selected, to select your language click on any cell in your language column.

Once the DLL has been created you can test your translated file by running Wintex and going to Setup | Language and selecting the relevant language.

Continue to translate the text, when you want to test your work click on File|Save Language then click on File|Synchronize DLLs. This will update the language DLL and will allow you test the updated file in **WINTEX** 

| Select PE file                                |                                                  |                  | ? 🗙                   |
|-----------------------------------------------|--------------------------------------------------|------------------|-----------------------|
| Look jn:<br>My Recent<br>Documents<br>Desktop | Customers<br>Defaults<br>Languages<br>Mintex.exe | •⊞* 1 = <b>•</b> |                       |
| My Documents                                  |                                                  |                  |                       |
| My Network<br>Places                          | File <u>n</u> ame:<br>Files of <u>typ</u> e:     |                  | <u>]</u> pen<br>ancel |

### **Notes for Translation**

### **Accelerator Keys:**

Most Windows menus and buttons have shortcut key that can be accessed by pressing the ALT key followed by the underlined letter of menu or button. For example the <u>Accounts menu can be selected by pressing ALT followed by A.</u> The strings in the language file will have the ampersand (&) character before the letter that will be underlined, so when you look at the text for the Accounts menu you see that it is written as "&Accounts". If you want to use the ampersand character in the string then you must insert two. For example the Send PC Time & Date menu option is displayed in **WINTEX** as "Send PC <u>Time & Date</u>" (shortcut = T), the text in the language file is written as "Send PC &Time && Date".

### **Formatted Strings:**

Some strings within the language file have special format specifiers, all specifiers start with the % character, for example "Control Timer %d".

%d is used to specify that a number will be inserted in the string, e.g. "Control Timer %d" can be displayed as "Control Timer 3".

%.2d is used to specify that a two digit number will be inserted in the string, e.g. "Zone %.2d" can be displayed as "Zone 02".

%.3d is used to specify that a three digit number will be inserted in the string, e.g. "Zone %.3d" can be displayed as "Zone 002".

%s is used to specify that a string will be inserted in the string, e.g. "Do you want to save the account "%s" ?" can be displayed as "Do you want to save the account "My Test 816 Panel" ?"

It is very important that the format specifiers remain included when the string is translated.

### Future Versions of WINTEX™

It is very important that once the translation is complete, that the language file is emailed back to **Texecom** this is so that when future versions of Wintex are released, the language files can be refreshed to include any new strings. If the file is not sent back you will have to translate all text again when next revision of **WINTEX** is released.

The language file is "Wintex.XXX.Ing" where XXX is the country abbreviation code as shown at step 5, for example the Spanish abbreviation code is ES so the language file name is "Wintex.ES.Ing"

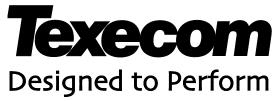

Texecom Limited, Bradwood Court, St. Crispin Way, Haslingden, Lancashire BB4 4PW, England.

### **Technical Support:**

UK Customers Tel: 08456 300 600 (Calls charged at 3.36 pence per minute from a BT landline. Calls from other networks may vary.)

International Customers Tel: +44 1706 233875

Email: techsupport@texe.com

© Texecom Limited 2012

INS549-2

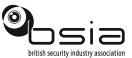

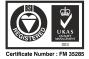